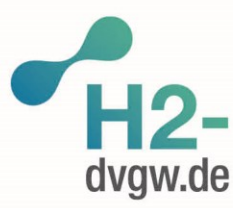

**DVGW Service & Consult GmbH** 

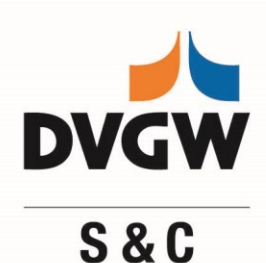

www.h2-dvgw.de

# **Technischer Leitfaden**

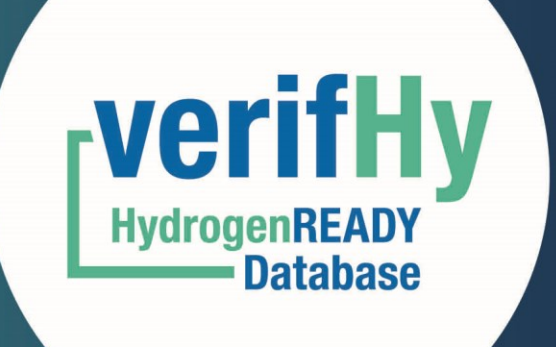

Version V24-01-01

# **Änderungsverzeichnis**

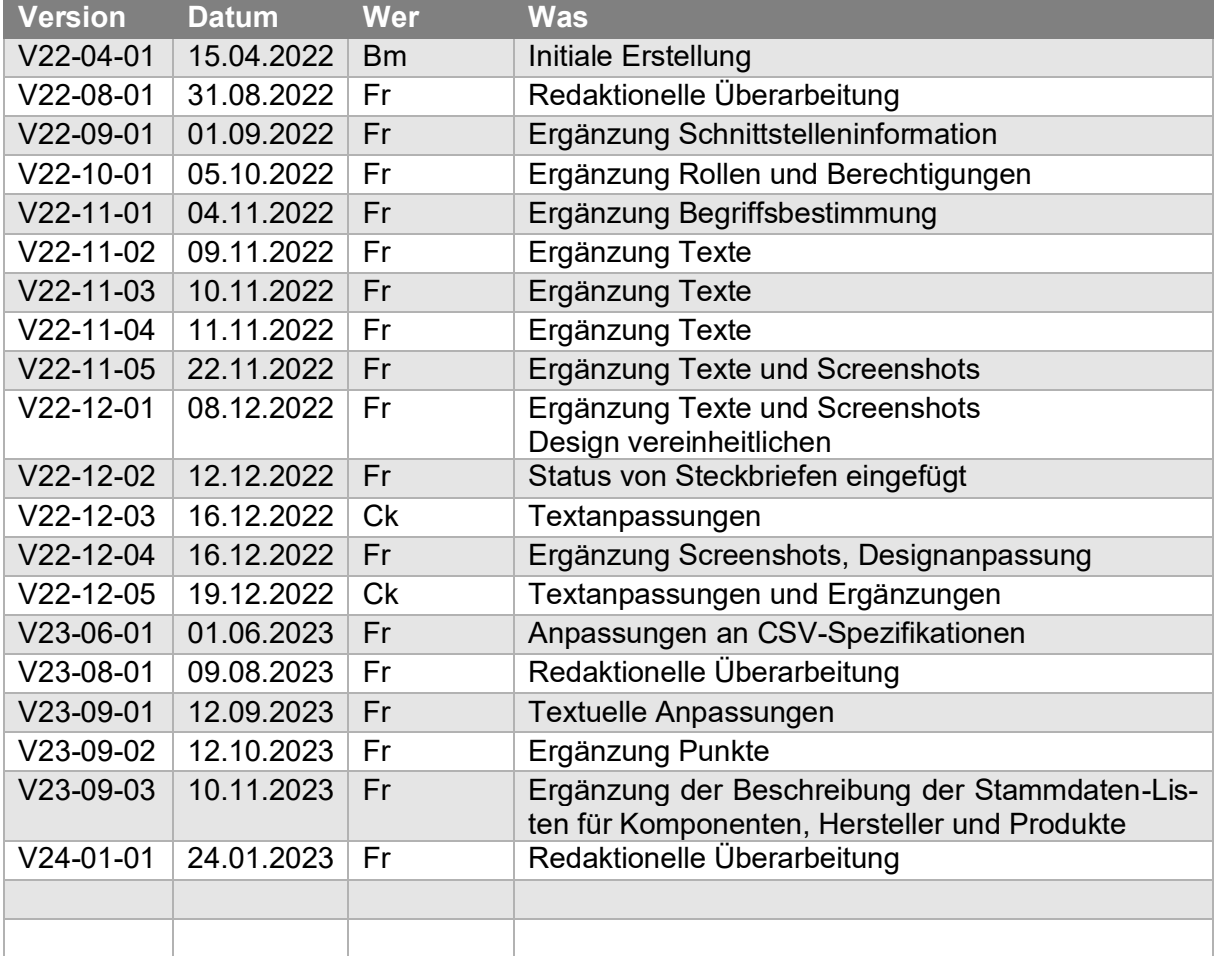

# **Abkürzung / Glossar**

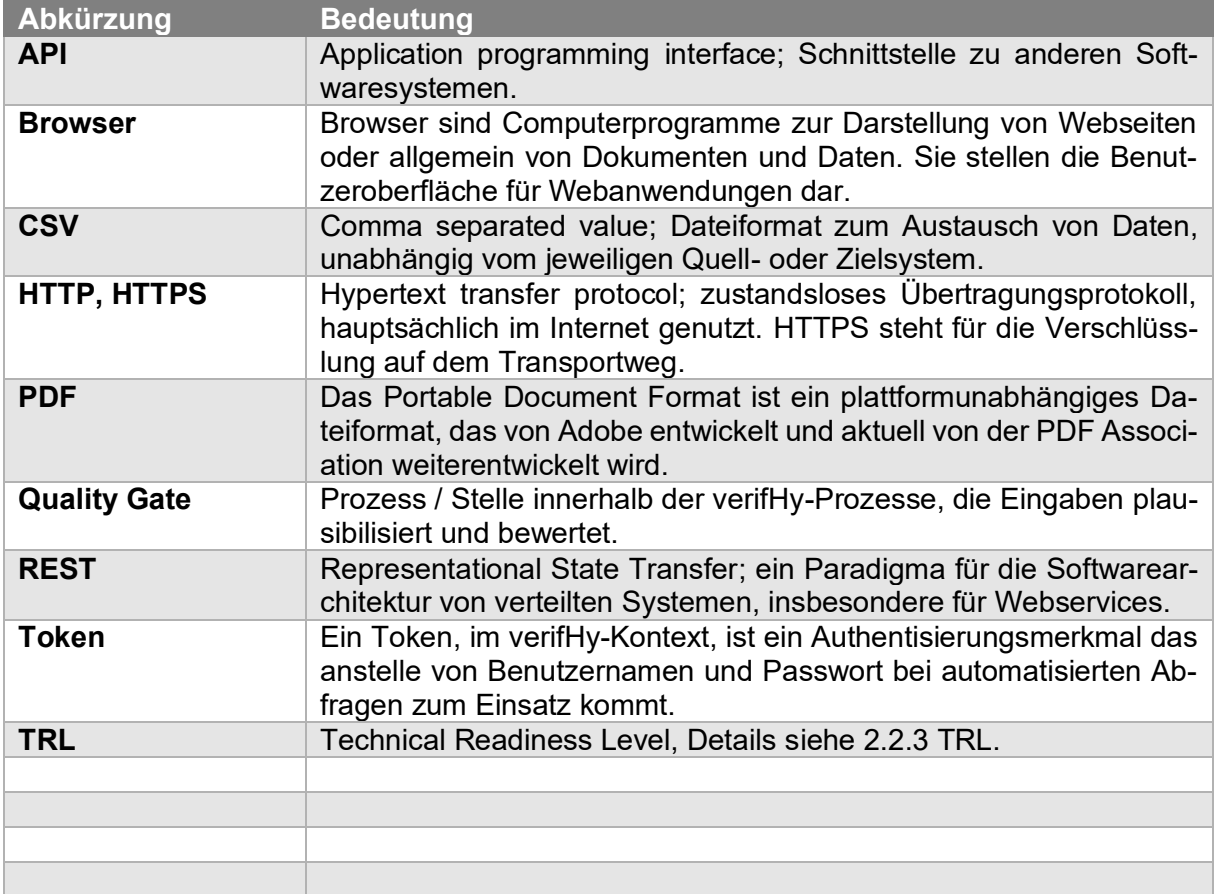

# Inhaltsverzeichnis

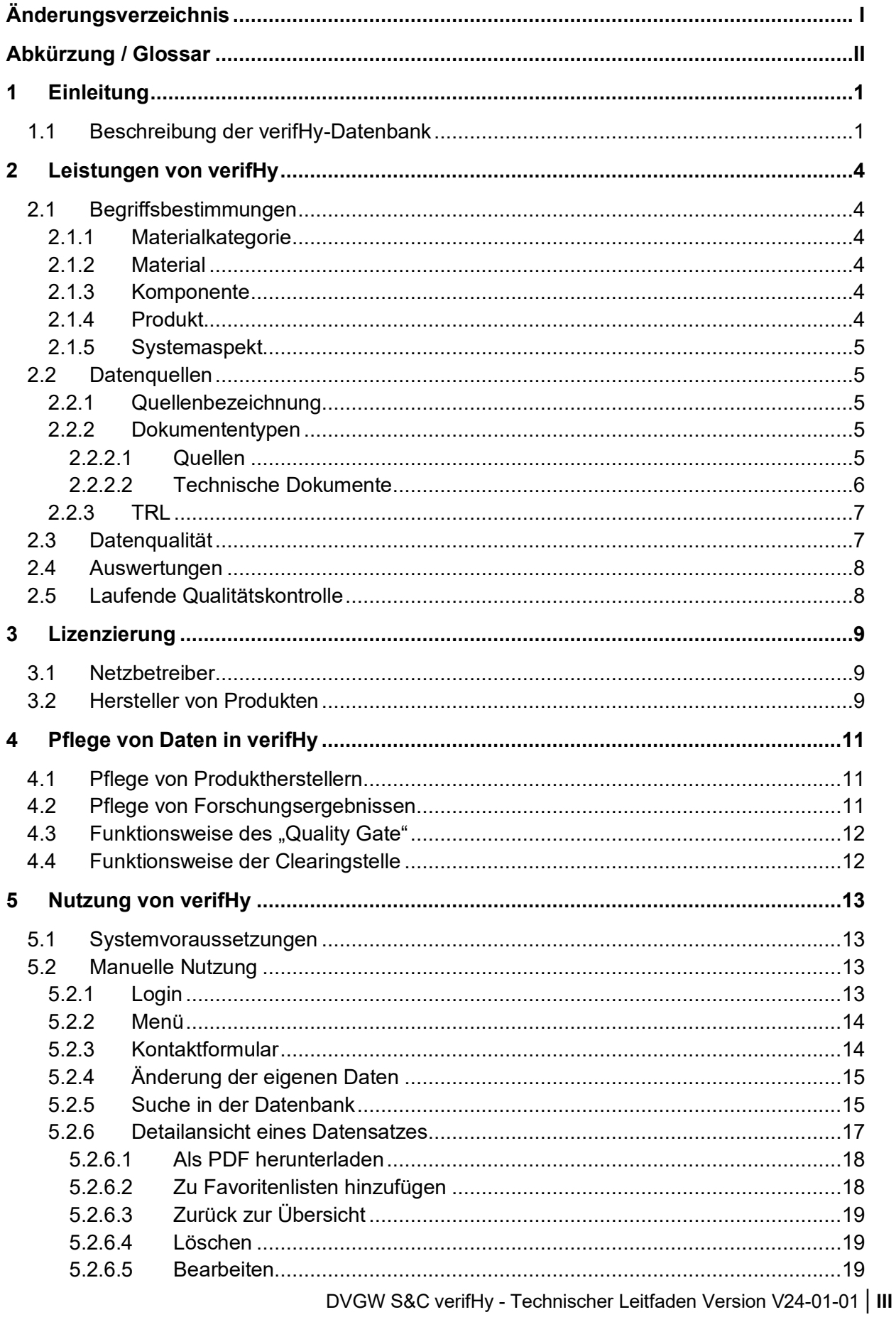

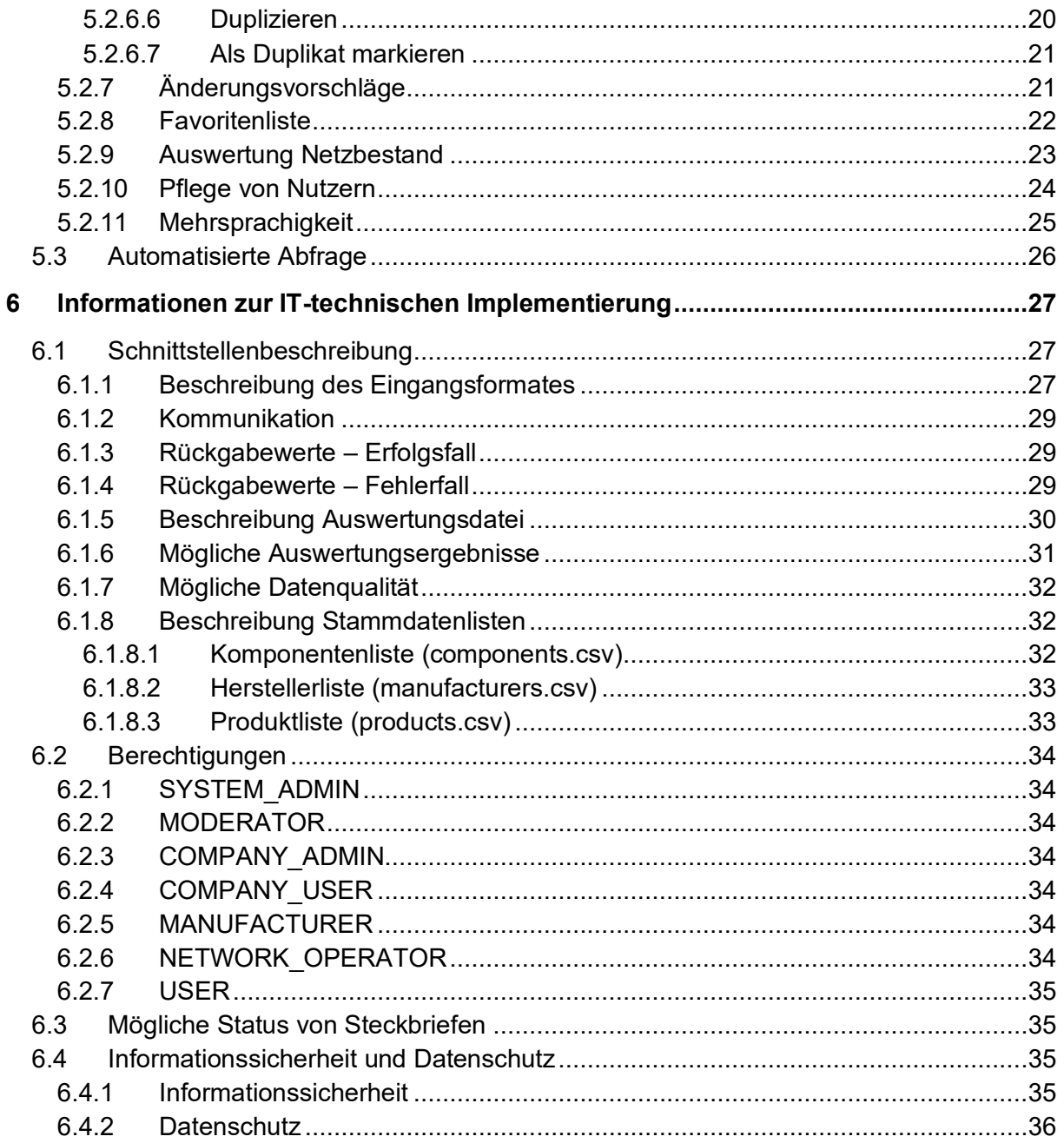

# **1 Einleitung**

CO2-neutrale gasförmige Energieträger werden im künftigen Energiesystem einen signifikanten und unverzichtbaren Beitrag zu einer sektorenübergreifenden, integrierten Energiewende leisten. Insbesondere der Einsatz von Wasserstoff hat ein enormes CO<sub>2</sub>-Minderungspotential, geeignete Herstellungsverfahren vorausgesetzt. Die Gasinfrastruktur bietet in diesem Kontext die notwendige Flexibilität, große Mengen Wasserstoff aufzunehmen, zu speichern (auch saisonal) und die jeweiligen Verbraucher über Gastransport- sowie Verteilnetze zu versorgen.

Um die Marktakteure, insbesondere Gasnetzbetreiber, bei Ihrer Aufgabe die Gasinfrastruktur diesbezüglich zu ertüchtigen und zu unterstützen, beabsichtigt die DVGW Service & Consult GmbH gemeinsam mit der DBI Gas- und Umwelttechnik GmbH, Informationen über die Wasserstofftauglichkeit zu Bauteilen von Gasnetzen in einer entsprechenden, dynamischen Datenbank aufzubereiten und bereitzustellen.

# 1.1 Beschreibung der verifHy-Datenbank

Diese Datenbank bietet eine zentrale Plattform z.B. für Gasnetzbetreiber, weitere Infrastrukturbetreiber und Hersteller von Bauteilen/Komponenten und soll den aktuellen Wissensstand zur Wasserstoffeignung von Produkten, Komponenten sowie Materialien und somit möglichst aller Bauteile der Gasinfrastruktur enthalten. Betrachtet wird dabei die Eignung der Gasinfrastruktur für den Transport, die Speicherung sowie die Verteilung von Erdgas-Wasserstoff-Gemischen und Wasserstoff im Sinne der 5. Gasfamilie des DVGW-Arbeitsblattes G 260. Die Befüllung der Datenbank erfolgt fortlaufend.

Die Datenbank soll Gasnetzbetreiber unterstützen, ihre Netze fortlaufend auf Erdgas-Wasserstoff-Gemische bzw. Wasserstoff umzustellen und leistet dabei einen wichtigen Beitrag, um Investitionen bzw. Erneuerungsmaßnahmen z.B. im Rahmen von Zielnetzplanungen jeweils nach dem neusten Wissensstand zu planen.

In verifHy wird entsprechend des  $H_2$ -Kompendium-VNB und des  $H_2$ -Kompendium-FNB, sowie zukünftige H₂-Kompendien, Prüfbescheinigungen sowie weiteren verfügbaren Quellen, das durch die bestehende Literatur oder Herstellererklärungen gesicherte Wissen zur Wasserstoffeignung von Materialien, Komponenten und Produkten des Erdgastransport- und Erdgasverteilnetzes gebündelt. Es ist zu beachten, dass für den Neubau Informationen mit hoher Verbindlichkeit (z.B. Prüfberichte für konkrete Produkte) erwartet werden. Im Bestand ist diese Verbindlichkeit nicht erreichbar.

Grund hierfür ist, dass für Bestandsmaterialien keine Prüfberichte für deren Wasserstoffeignung vorliegen und verfahrensbedingt auch nicht nachträglich erstellt werden können. Weiterhin können durch die Datenbank Informationen zum Zustand der in Betrieb befindlichen Bauteile weder erhoben noch im Rahmen einer Bewertung verarbeitet werden. Aus diesen Gründen ist für den Bestand mit der Datenbank eine, je nach Datenlage unterschiedlich belastbare, Einschätzung der Wasserstoffeignung nach "Aktenlage" möglich.

Eine H2ready-Bestätigung für den Bestand ist nur durch einen Sachverständigen möglich. Dessen Arbeit, kann aber durch die Nutzung der Datenbank ideal vorbereitet werden (siehe [Abbil](#page-7-0)[dung 1: Eignung Readiness\)](#page-7-0). Der Begriff der "H<sub>2</sub>-Readiness" wird in der DVGW-Information GAS Nr. 29 ausführlich erläutert. Zur Abbildung dieser Situation müssen unterschiedliche

Belastbarkeitslevel definiert und in der Datenbankausgestaltung berücksichtigt werden (z.B. hohe Verbindlichkeit für geprüfte Herstellererklärungen, mittlere Verbindlichkeit für Literaturinformationen auf Basis von Untersuchungen mit hohem TRL und breiter Quellenbasis, geringe Verbindlichkeit für Literaturinformationen auf Basis von Untersuchungen mit niedrigem TRL und geringer Quellenbasis).

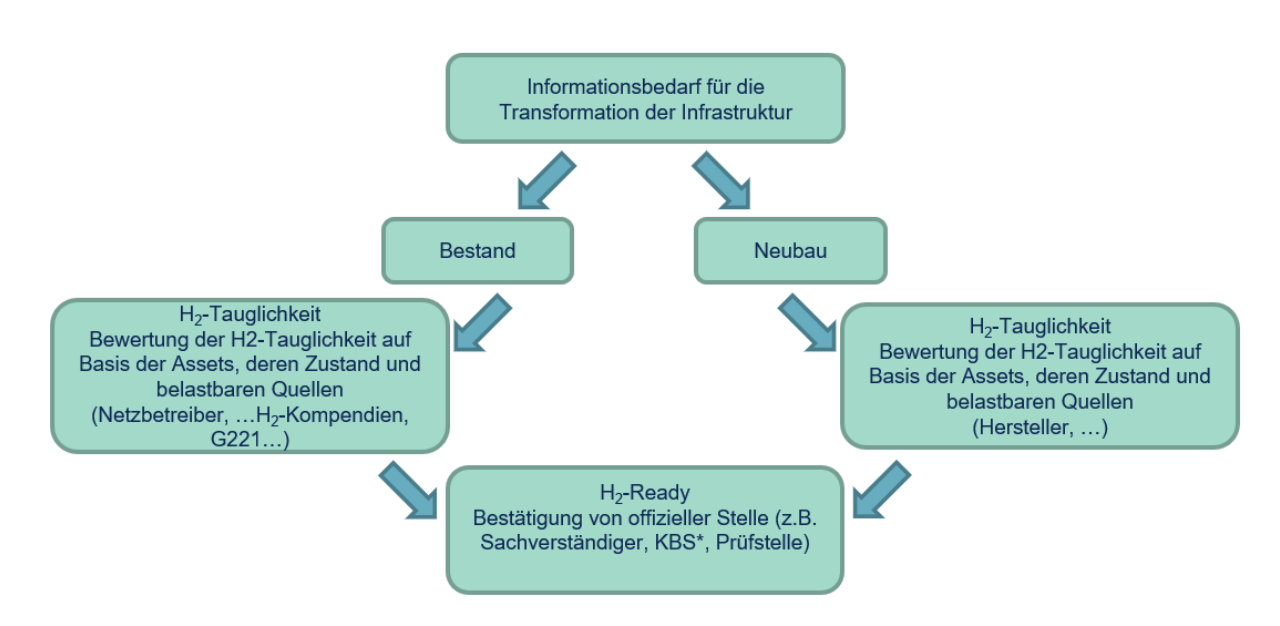

#### <span id="page-7-0"></span>**Abbildung 1: Eignung Readiness**

Mit diesen Informationen wird den Datenbank-Nutzerenden die Möglichkeit gegeben unter Angabe von Produktspezifikationen (Hersteller, Typenbezeichnung etc.) eine Bewertung der Wasserstoffeignung auf Grundlage der bestehenden Informationen z.B. Produkt-Steckbriefe durchzuführen. Sofern kein Produkt-Steckbrief vorliegt, kann mithilfe der Datenbank keine konkrete Einschätzung der Wasserstoffeignung des Produktes durchgeführt werden.

Neben der produktspezifischen Bewertung kann jedoch eine orientierende Bewertung einzelner Komponenten und Materialien hinsichtlich der Wasserstoffeignung gemäß bestehender Literatur erfolgen. Die Belastbarkeit dieser Ergebnisse ist deutlich geringer und einspricht einer orientierenden Einschätzung.

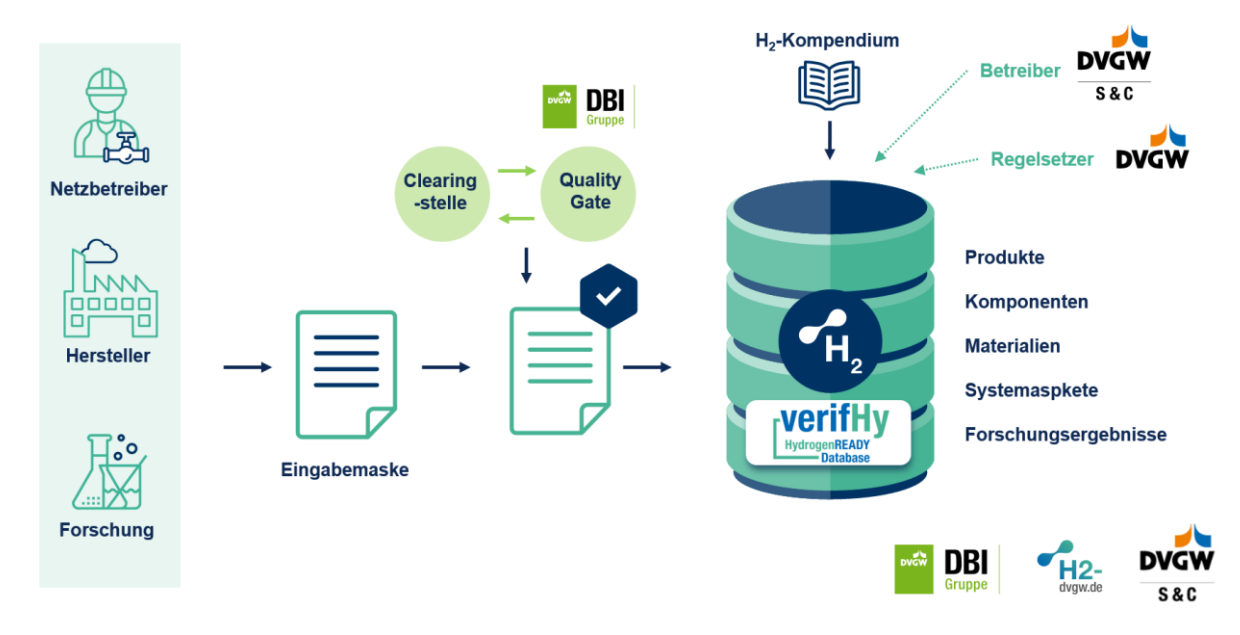

#### **Abbildung 2: Funktionsweise der Datenbank**

Um diese Funktionalitäten, insbesondere die Datenbereitstellung, abzubilden, können registrierte Anwender Änderungsvorschläge an der Bewertung von Materialien und Komponenten vornehmen und Informationen, z.B. Prüfbescheinigungen bereitstellen, die vor der Veröffentlichung einen Freigabe-Workflow (Quality Gate) durchlaufen müssen. Informationen zu spezifischen Produkten werden von den Herstellern gepflegt, während Systemaspekte vom Fachexperten verwaltet werden.

Konkret soll die Datenbank den Herstellern von Komponenten die Möglichkeit geben in Form eines Produkt-Steckbriefes Auskunft darüber zu erteilen, inwiefern ihre Produkte in Bezug auf Material und Funktion für den Betrieb mit Erdgas-Wasserstoff-Gemischen bzw. Wasserstoff geeignet sind. Darüber hinaus besteht die Option die getätigte Bewertung durch eine Herstellererklärung, Prüfbescheinigung, Zertifizierung o.ä. Dokumente zu stützen.

*Wir weisen ausdrücklich darauf hin, dass die Datensätze in verifHy die genaue fachmännische Einzelbetrachtung, insbesondere bzgl. des Wartungs-, Erhaltungs- und Installationszustandes, jedes eingesetzten Produktes im Gasnetz nicht ersetzen. Die aus der Einzelbetrachtung gewonnenen Erkenntnisse haben stets Vorrang vor den idealtypischen Angaben aus verifHy.*

# **2 Leistungen von verifHy**

In den folgenden Abschnitten werden die Leistungen von verifHy beschrieben. Diese dienen dem besseren Verständnis, welchen Funktionsumfang verifHy hat, aber auch wo dessen Grenzen liegen.

# <span id="page-9-0"></span>2.1 Begriffsbestimmungen

Damit im Zuge der Nutzung von verifHy keine Missverständnisse aufkommen, werden an dieser Stelle einige Begrifflichkeiten, die immer wieder vorkommen, erläutert.

#### 2.1.1 Materialkategorie

Die Materialkategorie ist ein Ordnungskriterium für Materialien. Innerhalb der Kategorien kann es auch eine Hierarchie geben.

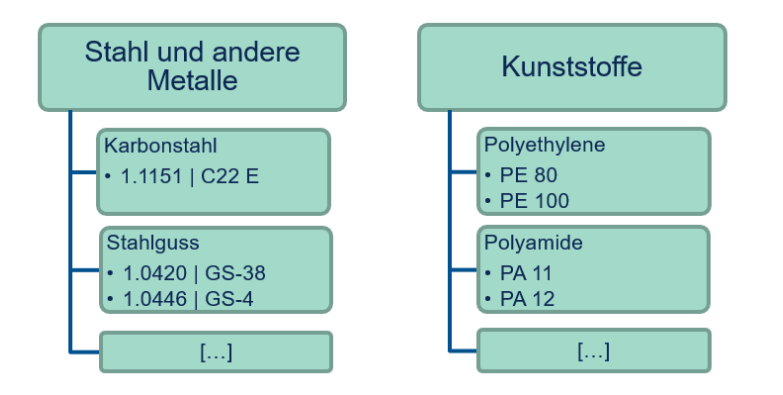

#### **Abbildung 3: Materialkategorien**

Jedes Material hat genau eine Materialkategorie.

#### 2.1.2 Material

Unter Material sind Werkstoffe zu verstehen, die als Grundstoff für die Herstellung bestimmter Erzeugnisse dienen.

*ACHTUNG: Die alleinige Nutzung der Materialbewertung für die Wasserstoffverträglichkeit eines (Teil-) Netzes ist unzureichend.*

#### 2.1.3 Komponente

Eine Komponente in der Logik der Kompendien fasst herstellerübergreifend verschiedene Produkte oder Produktreihen mit derselben Funktion zusammen. Eine Komponente kann aus mehreren Teilkomponenten bestehen. Dabei wird sowohl die Funktion wie auch die Materialeignung in Bezug auf die Wasserstoffverträglichkeit bewertet. Die Komponenten-Ebene ist die Rückfallebene der Bewertung, falls Produkte nicht bekannt sind.

#### 2.1.4 Produkt

Ein Produkt ist eine herstellerspezifische Komponente. Sie hat einen Produktnamen und einen Hersteller bzw. eine Marke. Die Bewertung hinsichtlich der Wasserstoffeignung für Funktion

**4** | DVGW S&C verifHy - Technischer Leitfaden Version V24-01-01

und Material kann von der Komponentenbewertung abweichen. Die Eignung von Produkten kann z.B. auch von Zertifikaten, Gewährleistungsmarken, Konformitätserklärungen und Herstellererklärungen belegt werden. Siehe hierzu auch [2.2.2](#page-10-0) [Dokumententypen.](#page-10-0)

## 2.1.5 Systemaspekt

Systemaspekte sind ausgewählte Themen, die weder klar einer Komponente noch einem Material zugeordnet werden können. Diese umfassen neben betrieblichen Aspekten auch Sicherheitsaspekte.

# 2.2 Datenquellen

Für die Nachvollziehbarkeit und Transparenz der getätigten Aussagen zur Wasserstofftauglichkeit ist die Angabe der dazugehörigen Quellen notwendig. Die Quellen können im Quellenverzeichnis angesehen, bearbeitet und neu hinzugefügt werden.

## 2.2.1 Quellenbezeichnung

Bei der Quellenbezeichnung wird in "Kürzel" und "Zitieren als" unterschieden. Das Kürzel wird in den Fließtexten der Steckbriefe in eckigen Klammern verwendet, um die getätigte Aussage zu belegen.

Das Kürzel setzt sich üblicherweise aus dem Namen des Autors oder des Unternehmens einer Quelle und dem Erscheinungsjahr zusammen. Das Kürzel kann im Quellenverzeichnis nur einmalig vergeben werden. Falls es bereits vergeben sein sollte, muss an das Erscheinungsjahr ein Kleinbuchstabe zur Unterscheidung ergänzt werden, z.B. [DBI 2020a].

Die vollständigen Angaben der Quelle, z.B. Autoren, Titel und Verfügbarkeit, werden in den Steckbriefen unter der Überschrift "Referenzen" bzw. im Quellenverzeichnis aufgelistet. Beim Hinzufügen von neuen Quellen müssen die Pflichtfelder angegeben werden, welche je nach Dokumententyp variieren können. Wurden alle Pflichtfelder berücksichtigt, kann die vollständige Zitierweise in dem Feld "Zitieren als" über die Schaltfläche Worschlag generieren mit einem automatisiert generierten Vorschlag eingetragen werden.

#### <span id="page-10-0"></span>2.2.2 Dokumententypen

Es gibt je nach Steckbriefen eine unterschiedliche Auswahl an Dokumententypen. Bei allen Steckbriefen können Quellen hinzugefügt bzw. auf diese verwiesen werden, welche für alle anderen Nutzer ebenfalls einsehbar sind. Bei Produkt-Steckbriefen müssen zudem noch "Technische Dokumente" ergänzt werden, welche hersteller- bzw. produktspezifisch und nicht für andere Hersteller in der Datenbank ersichtlich sind.

#### 2.2.2.1 Quellen

Unter Quellen werden die öffentlich verfügbaren Quellen verstanden, die von jedem Nutzer der Datenbank einsehbar und hinzufügbar sind. Es wird dabei unterschieden nach:

- Technische Regeln & Normen
- **Bericht**
- Internetquelle
- (Journal) Artikel
- Buch
- (Buch-)Kapitel
- (Persönlicher) Kontakt
- (Technische) Dokumentation
- Folien(-satz)

#### 2.2.2.2 Technische Dokumente

Unter technische Dokumente werden Dokumententypen verstanden, die die notwendigen Angaben aus den Produkt-Steckbriefen zu den Produkten belegen. Für die Prüfung auf Nachvollziehbarkeit durch das Quality Gate ist es daher notwendig die dazugehörige Datei zur technischen Dokumentation mit hochzuladen. Hinsichtlich der Dokumententypen wird unterschieden nach:

- Handbuch
- Betriebsanleitung
- Herstellererklärung
- Prüfunterlage
- Zertifikat
- ATEX-Zulassung
- Konformitätserklärung
- Gewährleistungsmarke

## <span id="page-12-0"></span>2.2.3 TRL

TRL steht für Technology Readiness Level und ist eine Skala von 1 bis 9, die den Stand der Entwicklung einer neuen Technologie beschreibt.

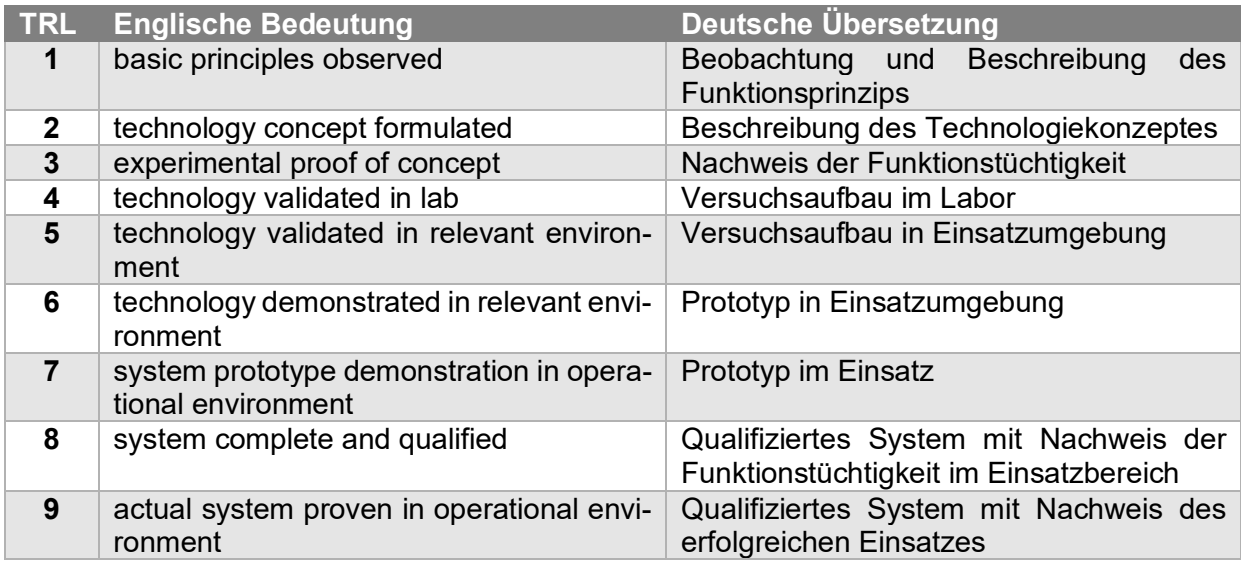

# 2.3 Datenqualität

Daten in verifHy werden in verschiedenen Qualitätsstufen dargestellt. Dabei stellt das "zertifizierte Produkt" die höchste Stufe dar, wohingegen "Informationscharakter" die am wenigsten belastbare Information darstellt.

#### **Tabelle 1: Datenqualitätsstufen**

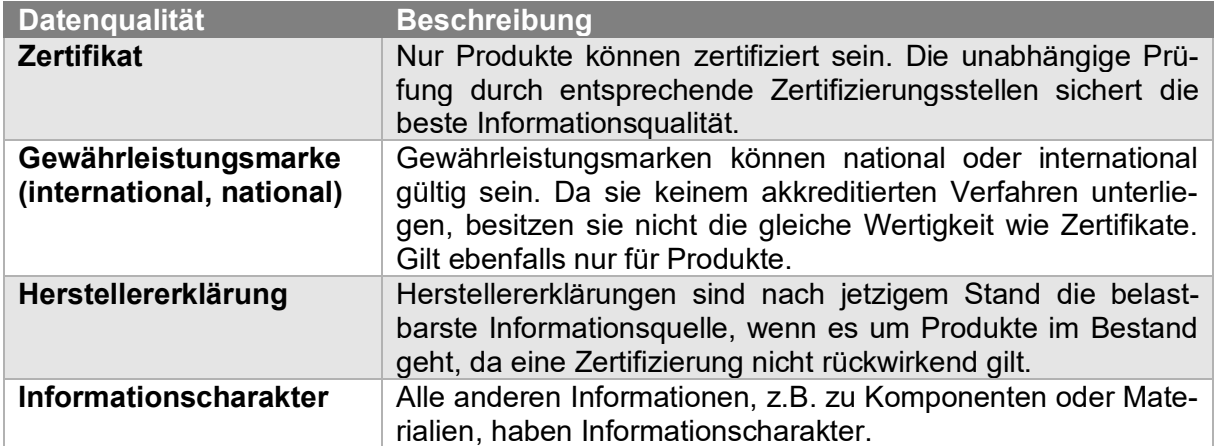

# 2.4 Auswertungen

Die verifHy-Datenbank bietet die Möglichkeit manuelle und automatisierte Auswertungen auf die Wasserstofftauglichkeit der Netze eines Netzbetreibers zu generieren. Dazu müssen CSV-Dateien aus dem Assetmanagement des Netzbetreibers nach den Vorgaben von verifHy (siehe hierzu [6.1](#page-32-0) [Schnittstellenbeschreibung\)](#page-32-0) generiert werden. Die Rückgabedatei (ebenfalls im CSV-Format) muss dann ebenfalls beim Netzbetreiber interpretiert werden, je nachdem auf welche Wasserstoffbeimischung hin ein Netz bewertet werden soll.

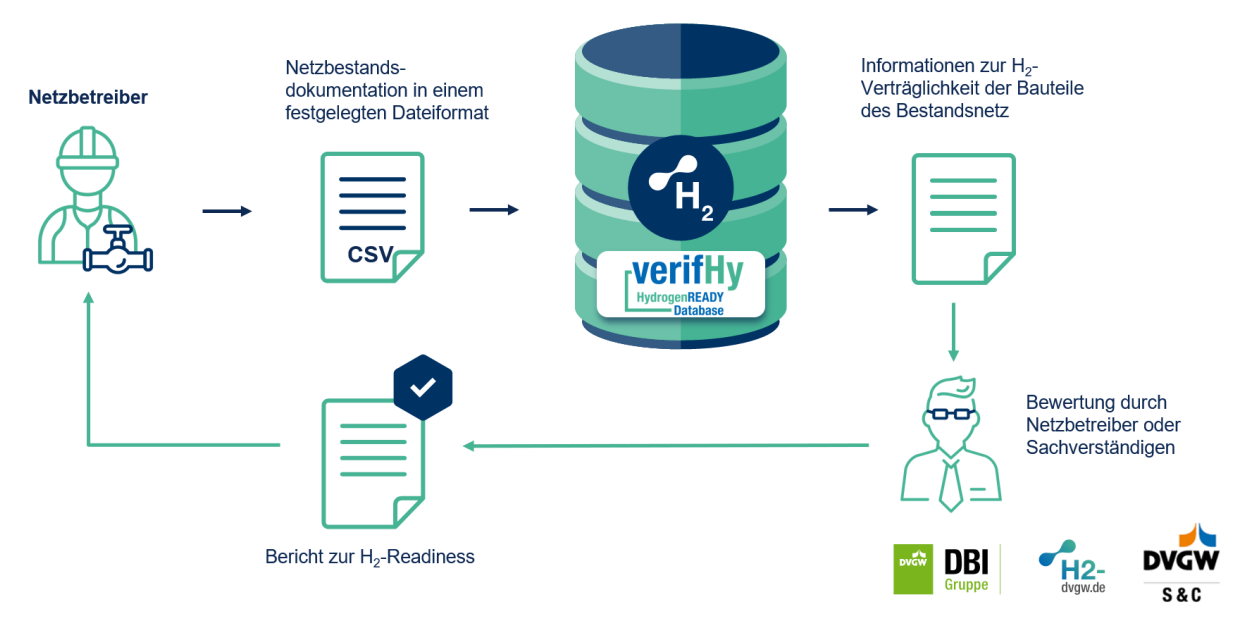

#### **Abbildung 4 - Schematische Darstellung Bewertungsprozess**

# 2.5 Laufende Qualitätskontrolle

Alle Eingaben in verifHy landen im Quality Gate. Dort sichert mindestens eine weitere Person die Qualität der Daten ab. Werden Daten durch einen Mitarbeitenden des Betreibers der verifHy-Datenbank selbst eingepflegt, kann er diese nicht freigeben, sondern dies muss durch einen anderen Mitarbeitenden erfolgen. Dieses strikte 4-Augen-Prinzip gilt für alle Arten von Steckbriefen und sichert damit die fortlaufende Qualitätskontrolle.

# **3 Lizenzierung**

Es gibt verschiedene Arten von Nutzern, die unterschiedliche Nutzungsbedingungen und Lizenzierung haben.

# 3.1 Netzbetreiber

Die Lizenzierung von verifHy erfolgt durch die DVGW S&C ausschließlich an den jeweiligen Netzbetreiber, weil dieser in der Organisationsverantwortung des Netzbetriebes steht.

DVGW S&C gewährt dem Netzbetreiber einen Zugriff auf die verifHy-Datenbank über eine Web-Applikation und teilt dem Netzbetreiber entsprechende Zugangsdaten zur Nutzung durch den Netzbetreiber mit. Die Zugangsdaten berechtigen den Netzbetreiber nur zur Nutzung der durch DVGW S&C zugänglich gemachten Informationen durch Abruf und Speicherung der Daten für die eigenverantwortliche Bewertung der Verträglichkeit von Netzen und Bauteilen für den Transport von Erdgas-Wasserstoff-Gemischen und Wasserstoff zu eigenen und internen Zwecken des Netzbetreibers. Eine Nutzung der Zugangsdaten bzw. von verifHy für oder durch Dritte (als solche gelten auch etwaig für den Netzbetreiber tätige Dienstleister, z.B. Ingenieurbüros) sowie die Weitergabe der Nutzungsdaten an unbefugte Dritte ist ausdrücklich untersagt.

Die Lizenzierung erfolgt nach dem Modell der Beitragsberechnung des DVGW e.V. und ist nicht transaktionsbasiert. Es entstehen somit keine Mehrkosten pro Zugriff auf verifHy.

Der Netzbetreiber (NB) meldet im Vorfeld in welcher Staffel nach dem DVGW-Beitragsmodell er sich befindet. Darauf basierend wird ein Angebot erstellt. Sobald der Vertrag abgeschlossen ist, wird der Zugriff auf verifHy freigeschaltet.

# 3.2 Hersteller von Produkten

DVGW S&C gewährt registrierten Herstellern Zugang zu verifHy zum Zwecke der Bereitstellung von Informationen innerhalb von verifHy zur Bewertung der Verträglichkeit von Produkten für den Transport von Erdgas-Wasserstoff-Gemischen und Wasserstoff.

Hersteller können eine Registrierung für verifHy online beantragen, indem sie die für die Registrierung vorgesehenen Pflichtangaben auf der Website von DVGW S&C vollständig und wahrheitsgemäß ausfüllen sowie einen Antrag auf Registrierung und Abschluss eines Nutzungsvertrages auf Grundlage dieser Nutzungsbedingungen absenden. Für die Erstellung eines Hersteller-Administrations-Profils ist die Anlage eines Hersteller-Benutzerkontos erforderlich. Dieses besteht aus einem Usernamen und einem Kennwort (im Folgenden: "Login-Daten"). Die Erstellung eines Hersteller-Benutzerkontos ist nur unter Angabe einer aktuellen E-Mail-Adresse des Herstellers möglich. Diese E-Mail-Adresse dient zugleich der Kommunikation mit DVGW S&C.

Der Hersteller ist verpflichtet, mit seinen Log-in-Daten sorgfältig umzugehen. Insbesondere ist es dem Hersteller untersagt, die Login-Daten Dritten mitzuteilen oder Dritten den Zugang zu seinem Profil unter Umgehung der Login-Daten zu ermöglichen.

Werden Zertifikate zur Eignungsdokumentation der Produkte in verifHy eingepflegt, sind die Hersteller für die Aktualisierung der Zertifikate verantwortlich. Bei Zertifikatsablauf, Zertifikatsaussetzung bzw. Zertifikatsentzug hat der Hersteller dies Änderungen unmittelbar in der Datenbank vorzunehmen.

DVGW S&C erhebt für die Gewährung des Zugriffs auf die Nutzung von verifHy durch Hersteller kein Nutzungsentgelt.

# **4 Pflege von Daten in verifHy**

Die Daten in verifHy "leben", d.h. sie werden kontinuierlich erweitert und bearbeitet. Um dieser Volatilität Rechnung zu tragen, werden alle Daten, die eingegeben werden, durch das Quality Gate vor der Freigabe geprüft. Des Weiteren werden alle Eingaben versioniert, d.h. an jedem Datensatz ist die Historie der enthaltenen Daten sichtbar. In den folgenden Abschnitten wird auf die unterschiedlichen Arten der Datenpflege und das jeweilige Vorgehen eingegangen.

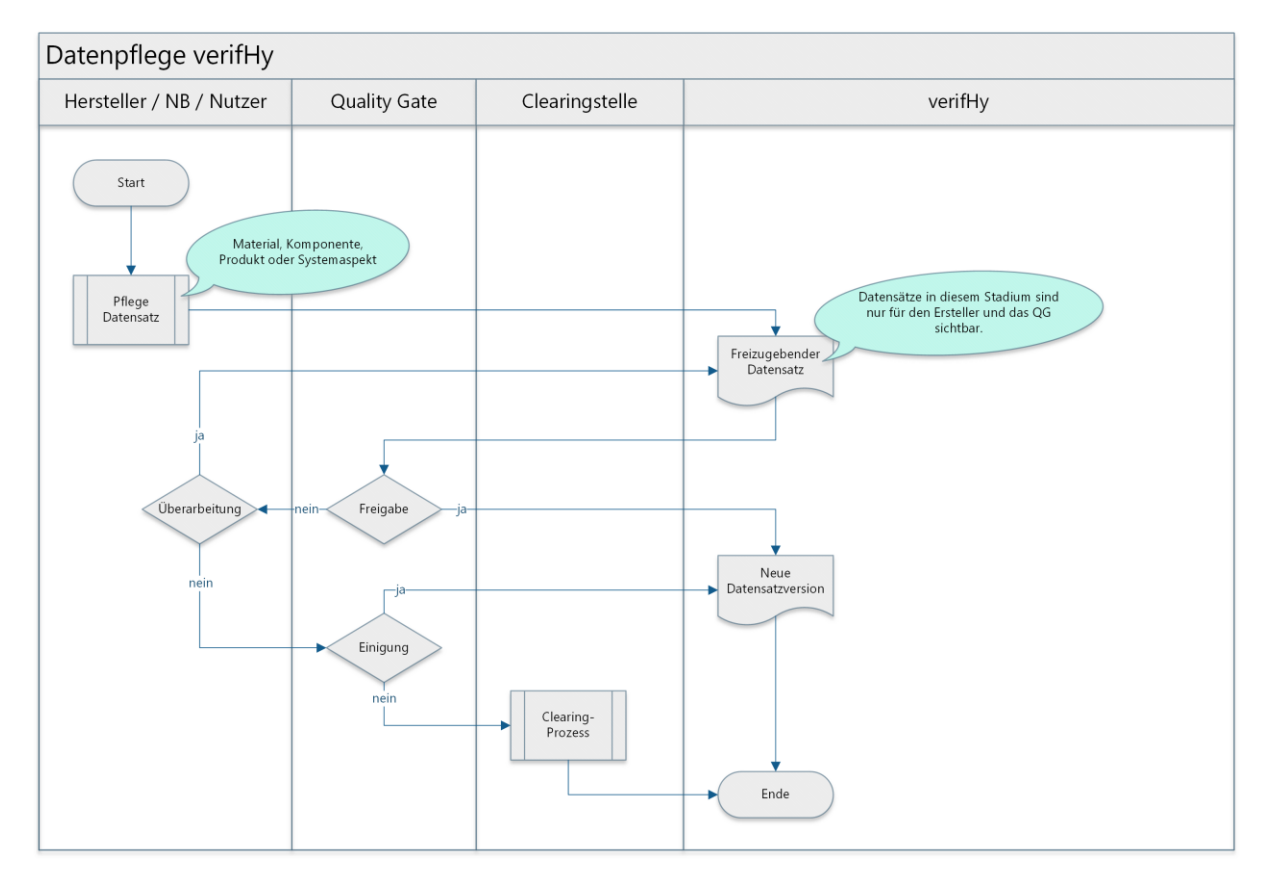

#### <span id="page-16-0"></span>**Abbildung 5: Prozess Datenpflege**

# 4.1 Pflege von Produktherstellern

Hersteller von Produkten sind ein besonderer Nutzertyp in verifHy. Sie können ausschließlich die eigenen Produkte ihrer Marken eingeben und pflegen. Auch dieser Vorgang unterliegt dem unter [Abbildung 5: Prozess Datenpflege](#page-16-0) beschriebenen Prozess, inklusive des Quality Gates. Daten von Herstellern, die nicht mehr im Markt aktiv sind, werden zentral in die Datenbank eingegeben.

# 4.2 Pflege von Forschungsergebnissen

Eine zentrale Aufgabe zur Steigerung des Informationsgehalts der verifHy-Datenbank ist die kontinuierliche und methodische Webanalyse in relevanten Forschungsdatenbanken auf neue Veröffentlichungen hin. Dieser Prozess ist in [Abbildung 6: Auswertung Forschungsberichte](#page-17-0) beschrieben. Des Weiteren gibt es den Informationsaustausch mit anderen Verbänden und Wissensnetzwerken sowie die Nutzung von öffentlichen Informationen und Projektdaten, die an anderer Stelle veröffentlicht werden.

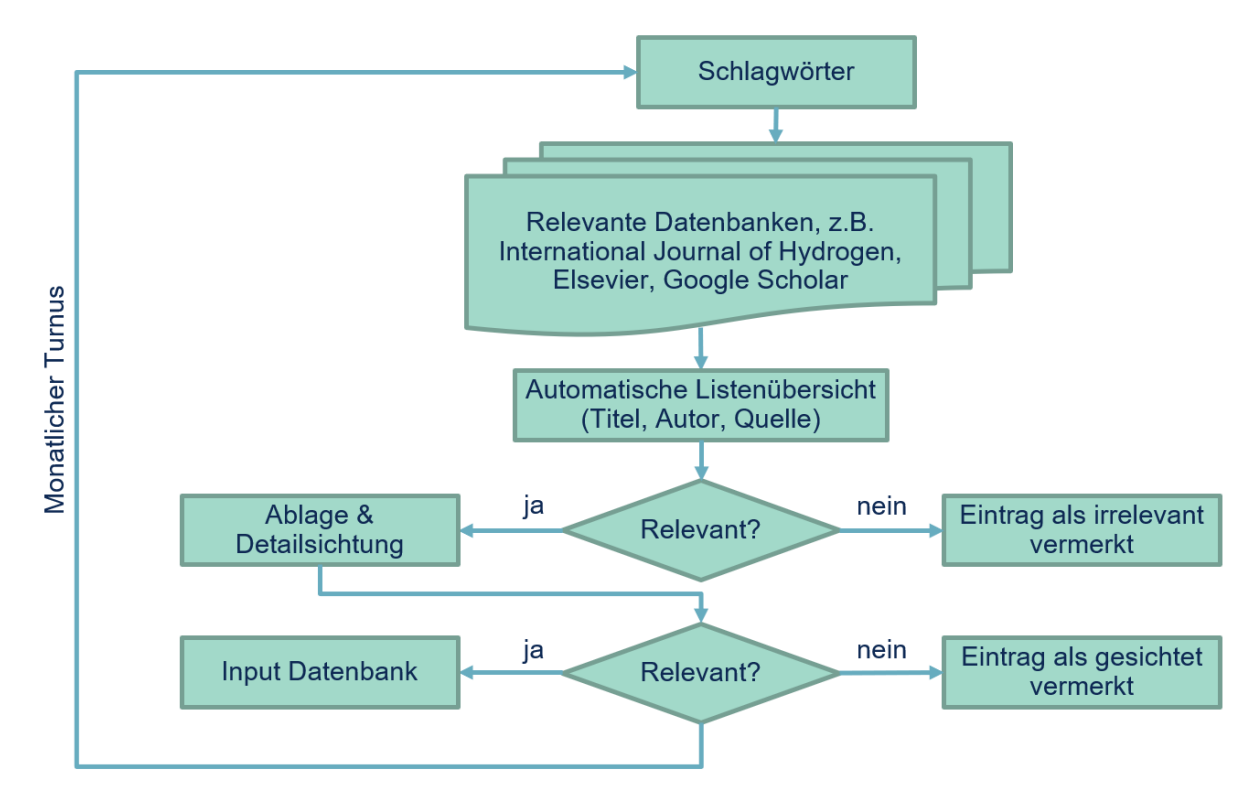

#### <span id="page-17-0"></span>**Abbildung 6: Auswertung Forschungsberichte**

# 4.3 Funktionsweise des "Quality Gate"

Bei jeder Änderung an einem Datensatz (auch eine Neuanlage ist eine Änderung), wird der entsprechende Datensatz im Quality Gate geprüft. Erst nach der Freigabe durch das Quality Gate wird der Datensatz für alle Nutzer von verifHy sichtbar.

Wird die Freigabe durch das Quality Gate nicht erteilt, wird der Datensatz, zusammen mit einem Hinweis, warum der Datensatz nicht übernommen wurde, an den Ersteller zurückgereicht. Nach der Korrektur kann der Datensatz erneut eingereicht werden. Kann keine Einigung zwischen dem Einreicher und dem Quality Gate erzielt werden, kann der Datensatz an die Clearingstelle übergeben werden. Dort wird dann das weitere Vorgehen zu dem Datensatz beschlossen.

# 4.4 Funktionsweise der Clearingstelle

Die Clearingstelle wird angerufen, wenn es zwischen Eintragenden und dem Quality Gate keinen Konsens gibt. Sie wird als DVGW-Gremium G-PK-1-0-15 geführt und setzt sich aus Fachleuten der Branche zusammen.

Die Clearingstelle tritt regelmäßig zusammen, bei besonderen Anlässen kann auch ein Umlaufbeschluss eingeholt werden.

# **5 Nutzung von verifHy**

Die verifHy-Datenbank bietet zwei Zugriffsmöglichkeiten an: der manuelle Zugriff über das Webinterface oder der automatisierte Zugriff über eine API. Letztere dient der automatischen Auswertung und bietet nicht den vollen Funktionsumfang, den das Webinterface bietet.

# 5.1 Systemvoraussetzungen

Der Zugriff auf verifHy erfolgt über moderne Webtechnologien. Insbesondere hat der Nutzer sicherzustellen, dass er einen aktuellen Browser (z.B. Mozilla Firefox, Microsoft Edge oder Google Chrome) verwendet. Die Nutzung von JavaScript muss aktiviert sein.

Zur Ansicht von PDF-Dateien wird ggf. noch ein entsprechendes PDF-Betrachtungsprogramm ("Viewer") benötigt.

Für die Nutzung der API wird ein entsprechendes System benötigt, das in der Lage ist, REST-Abfragen zu erstellen, zu senden und die Rückgabewerte zu verarbeiten.

#### 5.2 Manuelle Nutzung

In diesem Abschnitt wird beschrieben, wie verifHy manuell bedient und genutzt werden kann. Auch wenn die Webseite auf eine möglichst effiziente Nutzbarkeit hin optimiert wurde, gibt es doch einige spezielle Funktionen, die nicht selbsterklärend sind.

#### 5.2.1 Login

Nach dem Besuch der Webseite [\(https://verifhy.de\)](https://verifhy.de/) kann über die Schaltfläche oben rechts in den Login-Bereich der verifHy-Datenbank gewechselt werden.

Der anschließende Dialog ermöglicht das Eingeben der Zugangsdaten.

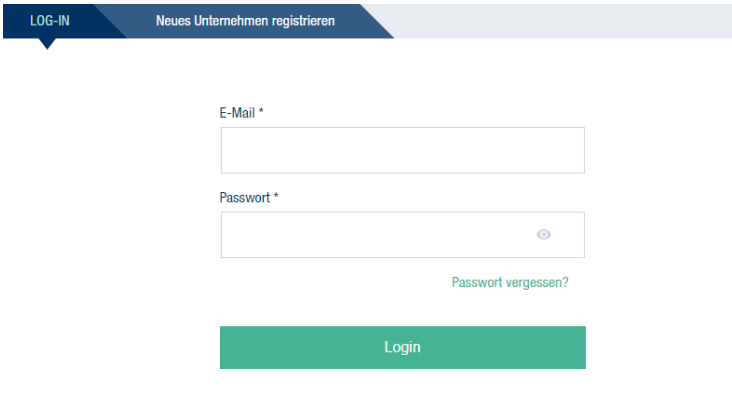

#### **Abbildung 7: Login**

Über die Schaltfläche "Passwort vergessen" wird ein weiterer Dialog zur Eingabe einer E-Mail-Adresse hinterlegt. Dorthin werden dann die Anweisungen zum Zurücksetzen des Passwortes per E-Mail verschickt.

#### 5.2.2 Menü

Das Menü der Applikation wird durch das Burger-Icon

(ausgeklappt:  $\equiv$  / eingeklappt:  $\equiv$ ) aus- oder eingeklappt.

Die Anzahl der sichtbaren Icons richtet sich nach den jeweiligen Berechtigungen des Nutzers.

Wird das Menü ausgeklappt, werden die einzelnen Icons des Menüs textlich beschrieben.

Der Footer mit den rechtlichen Pflichtangaben kann an dieser Stelle ebenfalls ein- oder ausgeblendet werden.

Unterhalb des Menüs befindet sich die aktuelle Versionsnummer, diese resultiert aus der Programmierung und stellt nicht die Versionsnummer der Inhalte von verifHy dar.

 $\blacksquare$ Datenbank  $\bigstar$ Favoriten  $\rightleftarrows$ Änderungsvorschläge 22 Mitarbeiterverwaltung  $\blacksquare$ Quellenverzeichnis Netzbestandauswertung **d** Footer anzeigen © DVGW Service & Consult GmbH 2022  $1017$ 

**Abbildung 8: Menü für Netzbetreiber**

5.2.3 Kontaktformular

Das Kontaktformular kann über die Schaltfläche **E**Kontaktformular im oberen Teil der Webseite aufgerufen werden. Das Kontaktformular dient als Möglichkeit mit DVGW S&C / DBI in Kontakt zu treten und Fragen oder Anregungen zu übermitteln.

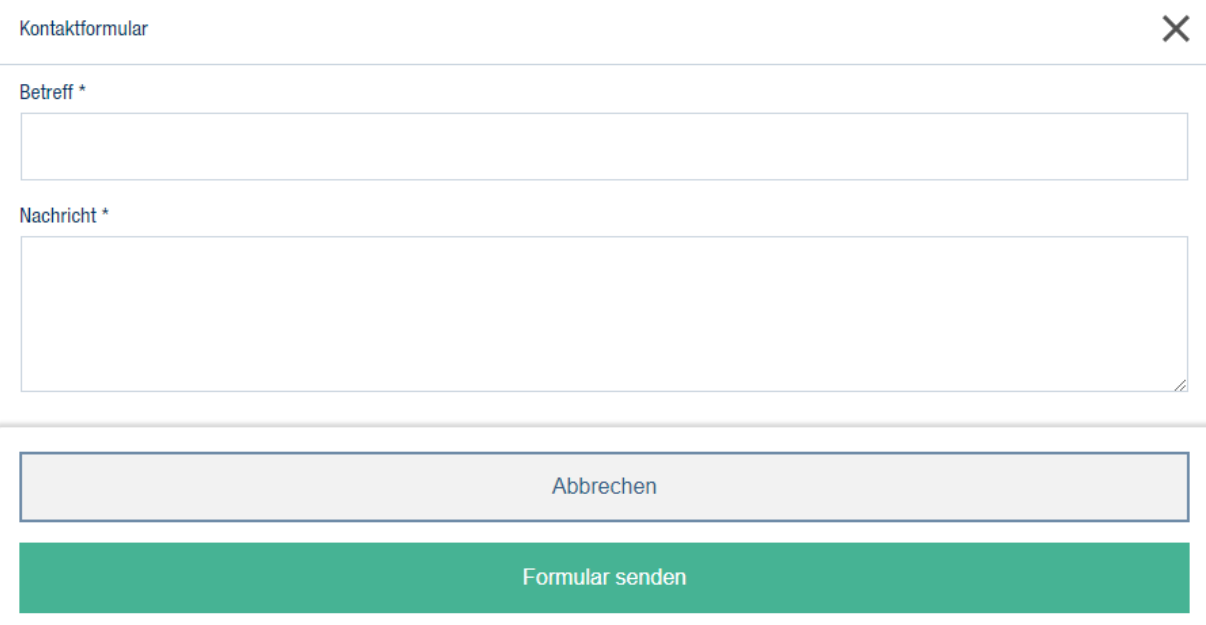

#### **Abbildung 9: Kontaktformular**

Das Kontaktformular übermittelt, neben den Texten für "Betreff" und "Nachricht" auch den Benutzernamen, das Unternehmen und die Unterseite, von der die Kontaktanfrage gesendet wurde, an das Ticketsystem der DVGW S&C. Diese Daten werden benötigt, um die Antwort an den Kontaktierenden entsprechend zu versenden.

#### 5.2.4 Änderung der eigenen Daten

Möchte ein Benutzer seine Daten in der Datenbank ändern, z.B. sein Passwort oder seine E-Mail-Adresse, kann er dies über die Schaltfläche **oder Maximilian Mustermann** oben rechts tun. Es öffnet sich ein Dialog, analog zur Mitarbeiterverwaltung (siehe [5.2.10](#page-29-0) [Pflege von Nutzern\)](#page-29-0).

Über die Schaltfläche wird per E-Mail ein entsprechender Änderungslink an die hinterlegte E-Mail-Adresse versandt. Aus diesem Grund kann auch nicht in einem Schritt das Passwort und die E-Mail-Adresse verändert werden.

#### 5.2.5 Suche in der Datenbank

Die Datenbank besteht aus verschiedenen Abschnitten, die inhaltlich, von links nach rechts gelesen, aufeinander aufbauen. Eine Beschreibung der einzelnen Abschnitte findet sich in [2.1](#page-9-0) [Begriffsbestimmungen.](#page-9-0)

Das Suchfeld unterhalb der Abschnitte durchsucht jeweils verschiedene Schlüsselfelder im Volltext. Dabei wird die Groß-/Kleinschreibung ignoriert.

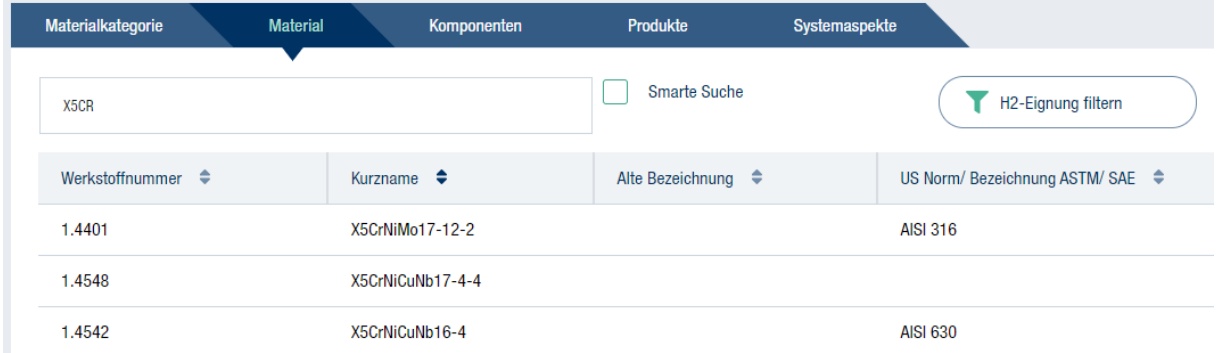

#### **Abbildung 10: Datenbankabschnitte und Suche**

Ab dem vierten eingegeben Zeichen wird die Checkbox für die "Smarte Suche" sichtbar. Die "Smarte Suche" erweitert den Suchradius dahingehend, das Leerzeichen, Tippfehler (z.B. Buchstabendreher) o.ä. antizipiert werden. Die Ergebnismenge wird daher in den meisten Fällen größer. Je weiter oben ein Ergebnis in der Liste steht, desto genauer passt er zu dem eingegebenen Suchbegriff.

Die Schaltfläche "H2-Eignung filtern" bietet die Möglichkeit, eigene Filter in Bezug auf die Wasserstoffeignung zu bauen. Ist ein Filter aktiv, so wird die Schaltfläche farblich abgesetzt dargestellt.

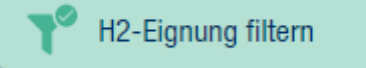

**Abbildung 11: Filter "H2-Eignung" aktiviert**

Der Filter hat gegenüber einer Suche Vorrang, d.h. wenn ein Filter aktiviert ist, arbeitet die Suche nur in der Ergebnismenge des Filters.

Im Filter können für beliebig viele prozentuale Beimischungen von Wasserstoff die Ampelfarben genutzt werden. Der Filter behandelt die Eingaben Additiv, das bedeutet, wenn mehrere Eingaben gemacht werden, dann müssen die Suchergebnisse alle Kriterien erfüllen (logische UND-Verknüpfung). Im folgenden Beispiel müssen die Materialien also zwischen 1% und 20% eine grüne Bewertung haben und zwischen 21% und 50% eine gelbe Bewertung.

# H2-Eignung filtern (Material)

Definieren Sie die Bereiche nach denen Sie filtern möchten. Bereiche, die nicht gekennzeichnet sind, werden nicht gefiltert.

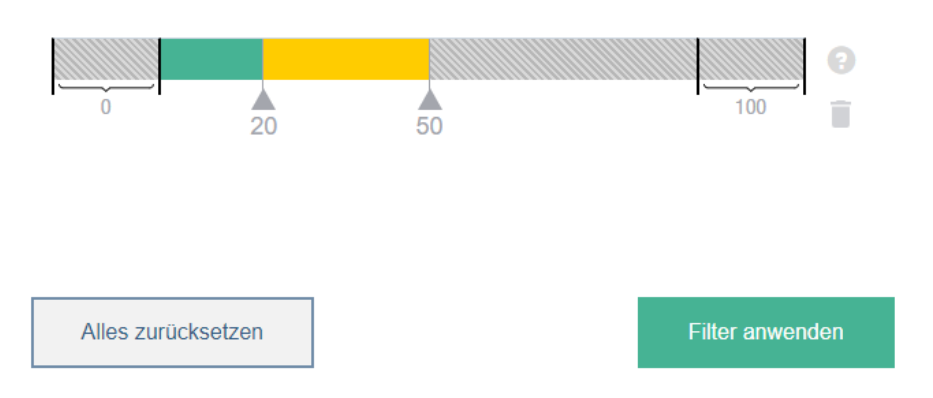

#### **Abbildung 12: Beispiel 1 – Filter H2-Eignung**

Die Ergebnismenge in den Materialien ist dann leer, da es derzeit keine Materialien gibt, die diese Anforderung erfüllen.

#### Der folgende Filter bringt z.B. derzeit 2 Ergebnisse:

#### H2-Eignung filtern (Material)

Definieren Sie die Bereiche nach denen Sie filtern möchten. Bereiche, die nicht gekennzeichnet sind, werden nicht gefiltert.

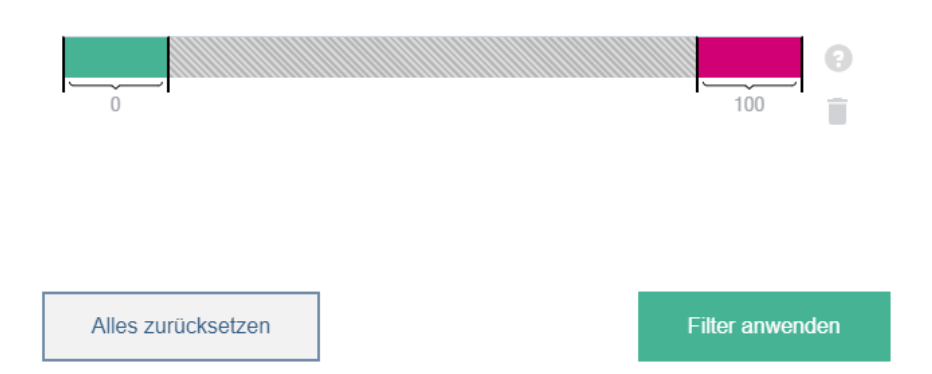

#### **Abbildung 13: Beispiel 2 - Filter H2-Eignung**

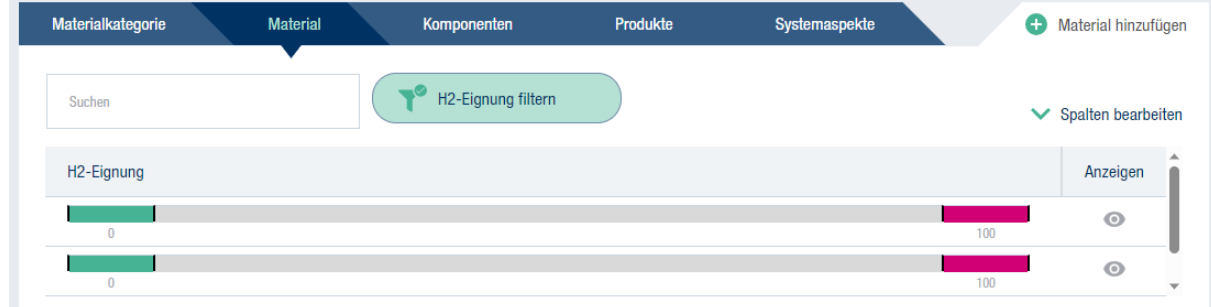

**Abbildung 14: Ergebnissemenge Filter H2-Eignung**

Der Filter kann jederzeit über die Schaltfläche "H2-Eignung filtern" wieder modifiziert oder auch zurückgesetzt werden, falls er nicht das gewünschte Ergebnis geliefert hat.

#### 5.2.6 Detailansicht eines Datensatzes

Wenn in der Listenansicht der Datenbank ein Datensatz ausgewählt wird, kann dieser durch einen Klick auf das Auge-Symbol © oder auf den Namen in einer Detailansicht geöffnet werden.

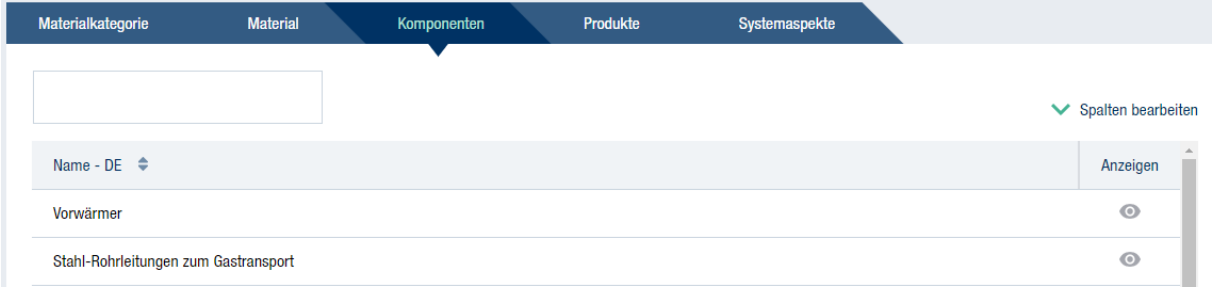

#### **Abbildung 15: Listenansicht Datenbank**

Ist das Auge-Symbol nicht sichtbar, kann der Datensatz nicht geöffnet werden.

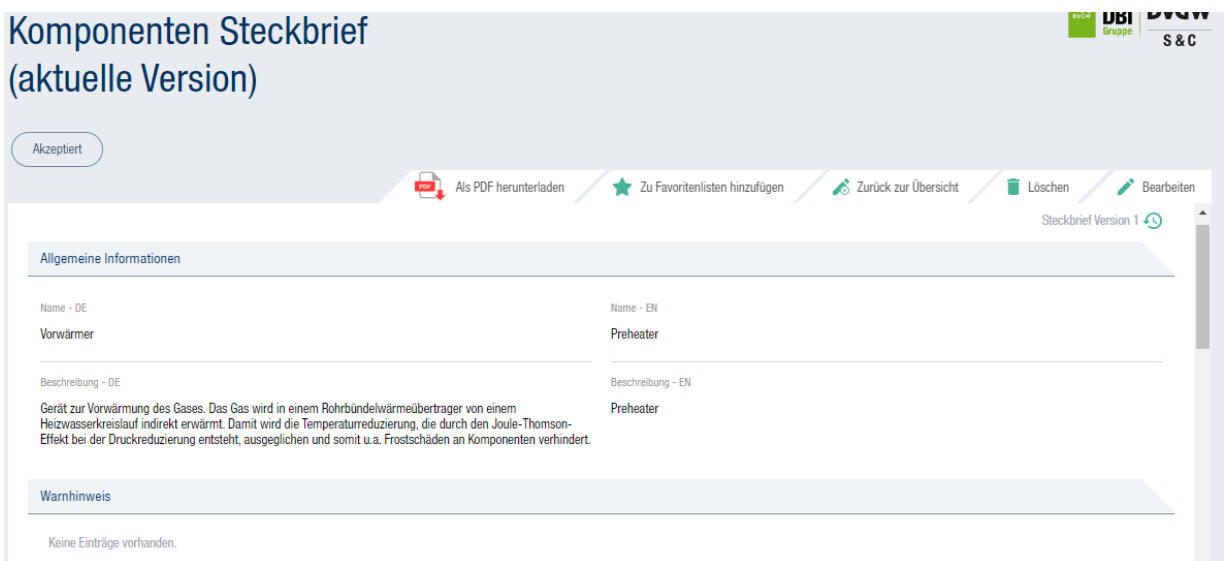

#### **Abbildung 16: Detailansicht Komponente**

Auf der linken Seite des Steckbriefes wird der Status des Steckbriefes in Form einer "Chip"-Schaltfläche angezeigt. Standardmäßig wird die Version eines Steckbriefes angezeigt, die sich im Status "Akzeptiert" befindet. Ältere Versionen eines Steckbriefes können über die Versionsliste auf der linken Seite des Bildschirms angezeigt werden.

Steckbrief Version  $4\Omega$ 

#### **Abbildung 17: Darstellung der Versionierung am Datensatz**

In der Detailansicht eines Datensatzes gibt es immer Funktionen, die im rechten oberen Teil des Datensatzes angezeigt werden:

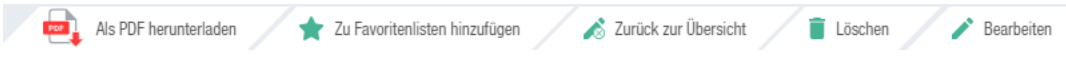

#### **Abbildung 18: Funktionen im Datensatz**

5.2.6.1 Als PDF herunterladen

Diese Funktion lädt den aktuell geöffneten Datensatz als PDF herunter. Je nach Einstellung auf dem verwendeten Endgerät wird die Datei in einem externen Viewer oder im Browser geöffnet.

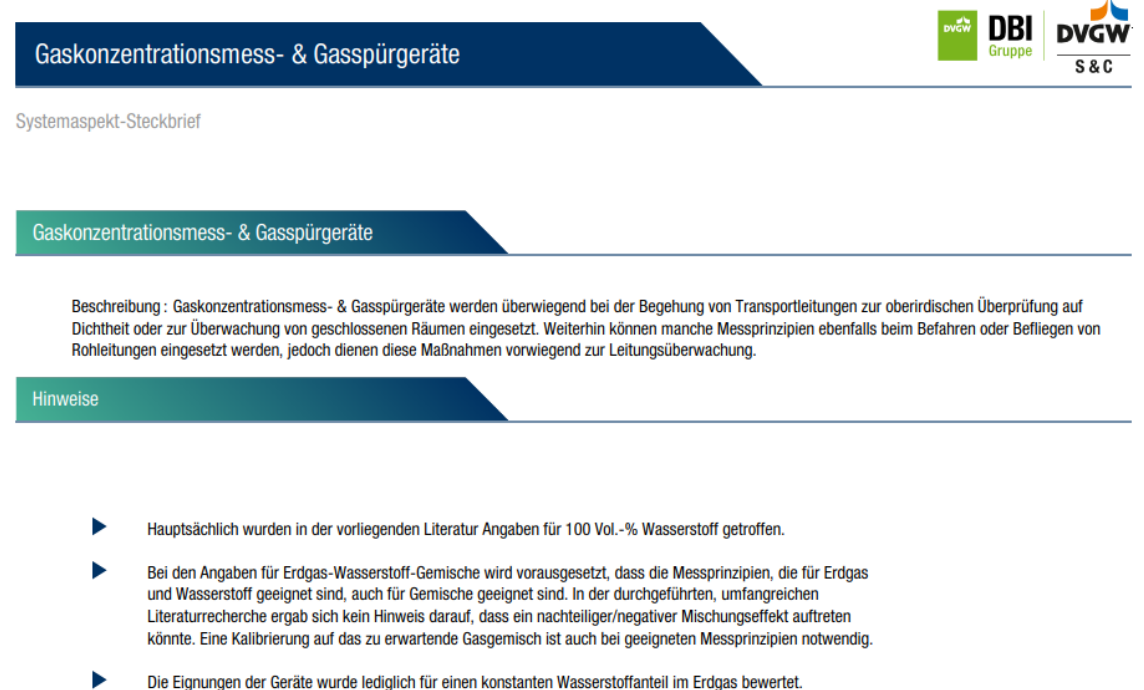

# **Abbildung 19: PDF-Ansicht eines Datensatzes**

Schwankende Wasserstoffanteile wurden in der Literatur nicht betrachtet.

Am unteren Rand jeder Seite des PDF-Dokumentes steht die Versionsnummer und das Datum der Erstellung der jeweiligen Version.

Systemaspekt-Steckbrief: Gaskonzentrationsmess- & Gasspürgeräte Seite: 2 von 4 Version 3 (Stand 28.10.2022) © VerifHy-Datenbank

#### **Abbildung 20: Versionierung PDF-Dokument**

Die PDF-Dokumente können sichtbare und unsichtbare Merkmale enthalten, die Rückschlüsse auf den Nutzer zulassen, der das PDF heruntergeladen hat.

#### 5.2.6.2 Zu Favoritenlisten hinzufügen

Die Funktion "zu Favoritenlisten hinzufügen" öffnet einen Dialog, in dem man den Datensatz einer oder mehrerer Favoritenlisten hinzufügen kann. Sollte noch keine Favoritenliste bestehen, kann über die Schaltfläche "Favoritenliste hinzufügen" auch eine neue Liste generiert werden. Weitere Informationen sind in [5.2.8](#page-27-0) [Favoritenliste](#page-27-0) hinterlegt.

#### Zu Favoritenlisten hinzufügen

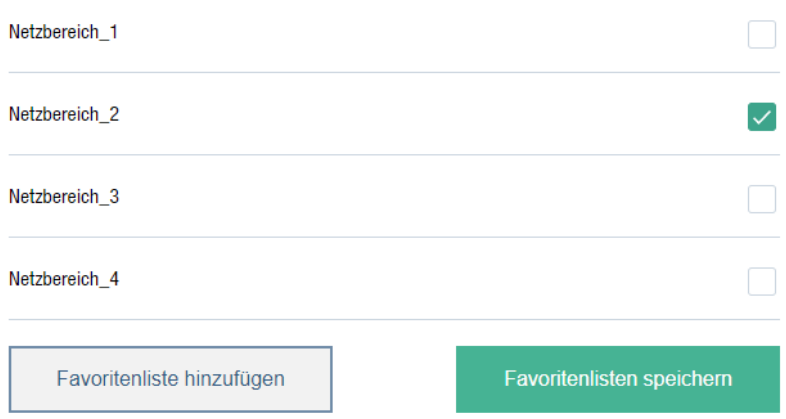

#### **Abbildung 21: Hinzufügen zu Favoritenliste**

#### 5.2.6.3 Zurück zur Übersicht

Über die Funktion & Zurück zur Übersicht gelangt man erneut in genau die Übersicht, aus der man den Steckbrief geöffnet hat. Ebenfalls vorhandene Suchen oder Sortierungen bleiben erhalten.

 $\times$ 

#### 5.2.6.4 Löschen

Löschen im Sinne von verifHy bedeutet, einen Änderungsvorschlag an das Quality Gate zu senden. Nach dem Betätigen der Schaltfläche erscheint ein Bestätigungsdialog. Nach dem positiven Bestätigen wird der Datensatz automatisch verlassen.

Wollen Sie diesen Eintrag wirklich löschen?

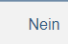

#### **Abbildung 22: Lösch-Dialog**

*Solange das Quality Gate die Löschung nicht bestätigt hat, bleibt der Datensatz weiterhin sichtbar. Weitere "Löschungen" lösen nur weitere Anforderungen an das Quality Gate aus.*

#### 5.2.6.5 Bearbeiten

Das Bearbeiten eines bestehenden Steckbriefes ist durch jeden Nutzenden der verifHy-Datenbank möglich. Die Änderungen werden allerdings erst sichtbar, wenn sie das Quality Gate erfolgreich passiert haben. Pro Steckbrief können beliebig viele Änderungen eingereicht werden. Dadurch, dass diese im Quality Gate in der Reihenfolge ihrer Erstellung angezeigt werden, kann es zu doppelten Anfragen kommen.

Der Bearbeiten-Modus gibt den Zugriff auf nahezu alle Felder frei. Ausgenommen sind die Namensfelder.

 $\times$ 

*Wird in einem Datensatz in einem Feld eine englisch-sprachige Übersetzung hinterlegt (mit Ausnahme der Namens- und Beschreibungsfelder) müssen auch alle anderen Felder mit einer Übersetzung hinterlegt werden, bevor die Änderung eingereicht werden kann.*

Je nach Steckbrief gibt es unterschiedliche Felder, die editiert werden können. Das Prinzip ist aber bei allen Steckbriefen gleich.

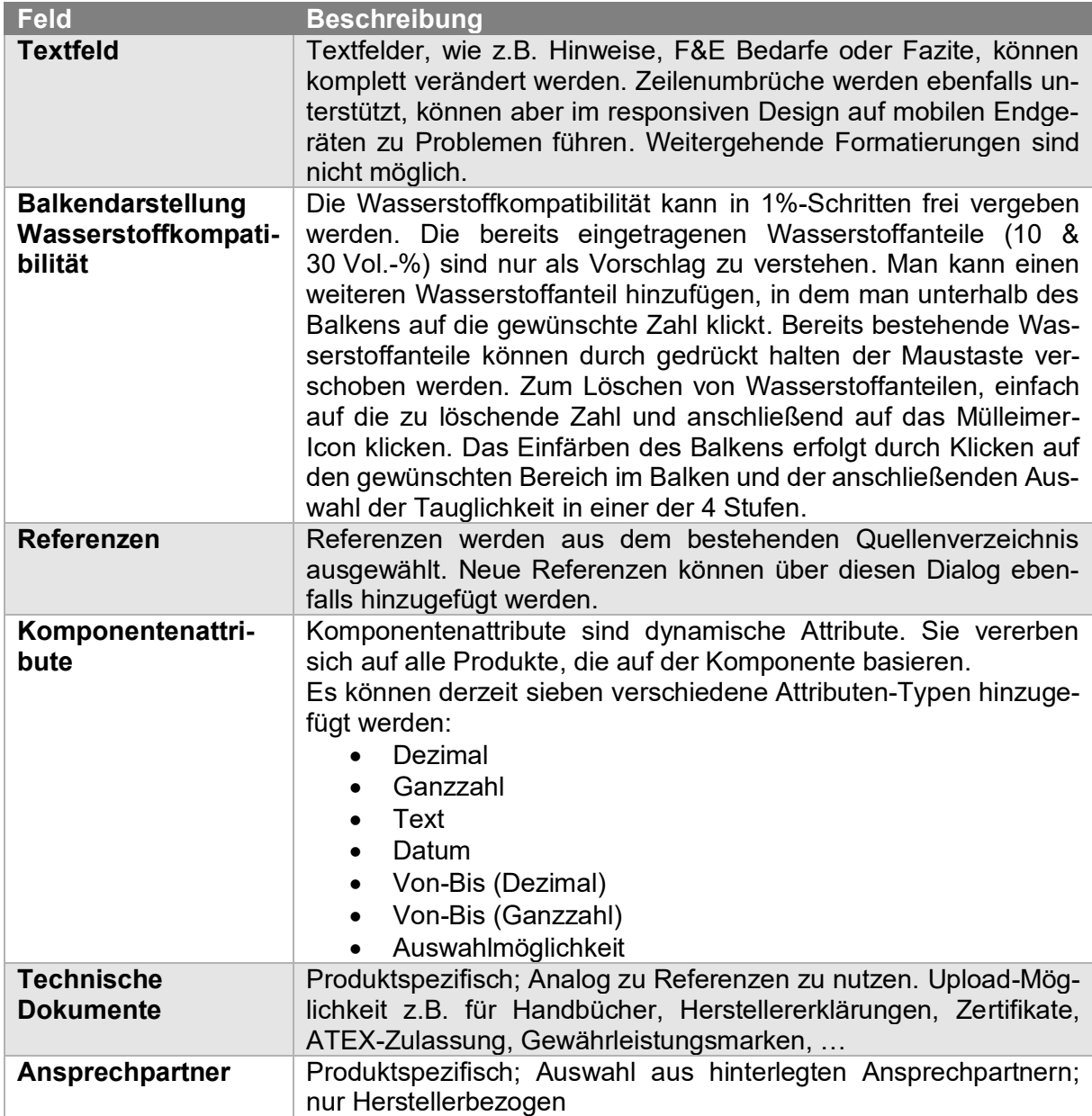

#### 5.2.6.6 Duplizieren

Das "Duplizieren" ist eine Funktion für Hersteller von Produkten, die damit schnell gleichartige Produkte, die sich in Details unterscheiden, anlegen können, ohne jedes Mal einen komplett neuen Steckbrief erstellen zu müssen. Auch duplizierte Datensätze durchlaufen das Quality Gate.

#### 5.2.6.7 Als Duplikat markieren

Über die Funktion "Als Duplikat markieren" kann ein Datensatz als Dublette eines anderen Datensatzes klassifiziert werden. In der Datenbank wird der Datensatz dann nicht mehr angezeigt, und bei der Netzbestandbewertung wird auf den korrekten Datensatz verwiesen.

Bei Suchen in der Datenbank kann der Datensatz noch gefunden werden, wenn man diesen dann öffnet, wird man ebenfalls automatisch auf den korrekten Datensatz geleitet.

Die Änderungen an einem Datensatz, das dieser ein Duplikat von einem anderen Datensatz sein soll, wird ebenfalls durch das Quality Gate geprüft und freigegeben.

#### 5.2.7 Änderungsvorschläge

In dem Menüpunkt "Änderungsvorschläge" können Mitarbeitende ihre vorgenommenen Änderungen und die Änderungsvorschläge aller anderen Unternehmensmitarbeitenden von Steckbriefen einsehen.

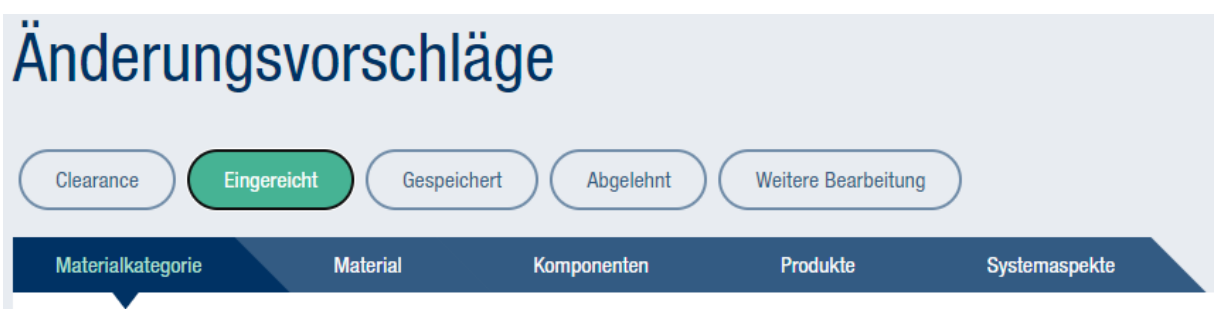

#### **Abbildung 23: Darstellung "Chips" in Änderungsvorschlägen**

Hierbei wird der Status der Bearbeitung über sogenannte "Chips"-Schaltflächen unterschieden. Der aktuell ausgewählte Chip ist dabei farblich hinterlegt. In [Tabelle 2: Beschreibung der](#page-26-0)  [Chips](#page-26-0) werden die Chips und ihre Bedeutung beschrieben.

#### <span id="page-26-0"></span>**Tabelle 2: Beschreibung der Chips**

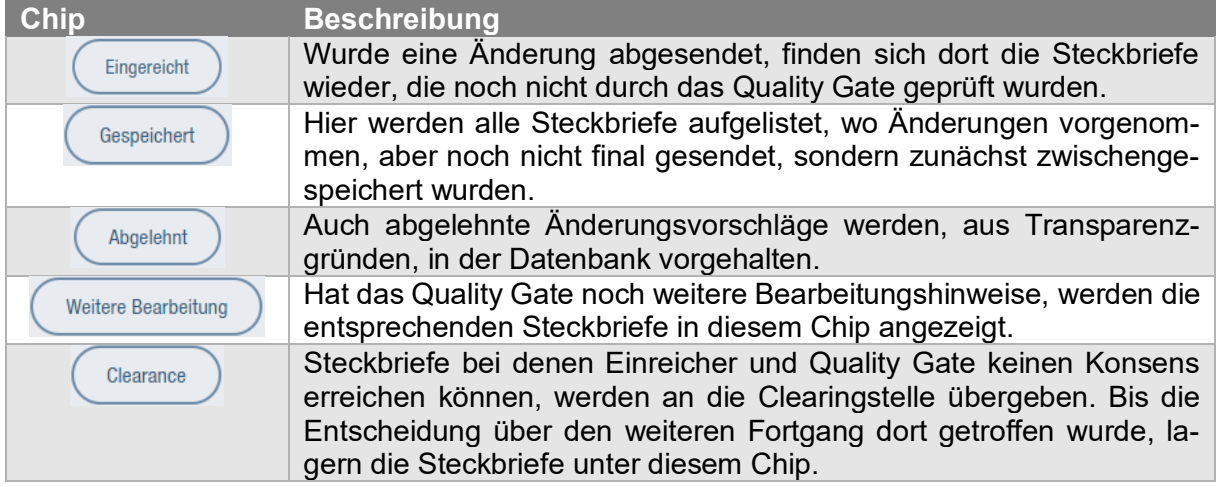

#### <span id="page-27-0"></span>5.2.8 Favoritenliste

Innerhalb von verifHy können unternehmensübergreifende Favoritenlisten **A** angelegt werden. Diese Favoritenlisten können dann genutzt werden, um die Entwicklung von Datensätzen innerhalb der Datenbank zu verfolgen. Ebenso können Favoritenlisten genutzt werden, um Bewertungen, z.B. von Teilnetzen, vorzunehmen.

Die Auswertung erfolgt über die Schaltfläche . Diese kann entweder über alle Favoritenlisten hinweg oder in der jeweiligen Favoritenliste vorgenommen werden.

Die Auswertung erfolgt, wie auch die Auswertung bei der CSV, unter Berücksichtigung der jeweils schlechtesten Bewertung eines Datensatzes innerhalb der Favoritenliste.

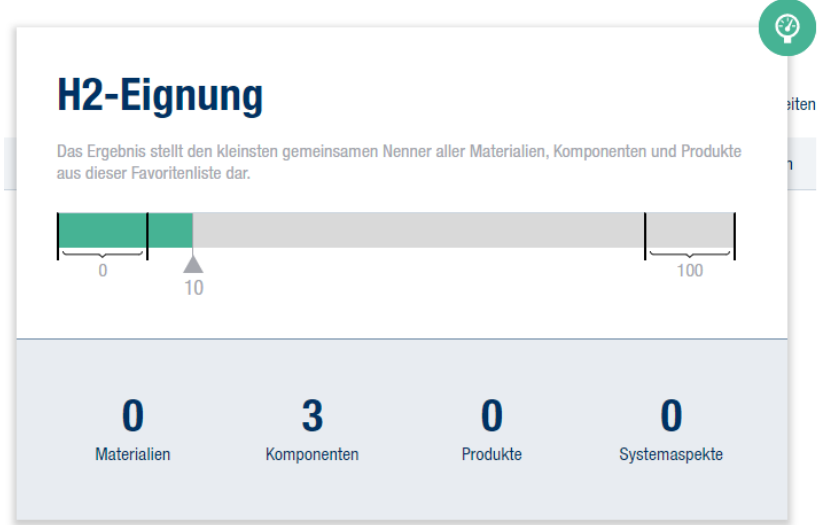

#### **Abbildung 24: Favoritenliste Auswertung**

Dabei wird immer angezeigt, wie viele Datensätze aus welcher Kategorie in die Bewertung mit eingeflossen sind. Systemaspekte haben keine Auswirkung auf die Bewertung.

Wenn eine neue Favoritenliste angelegt wird (Schaltfläche <sup>1</sup> Favoritenliste hinzufügen), wird zuerst ein Name vergeben. Zusätzlich kann die Checkbox "Abonnieren?" aktiviert werden. Die Schaltfläche "Favoritenliste speichern" speichert die Liste für die spätere Verwendung.

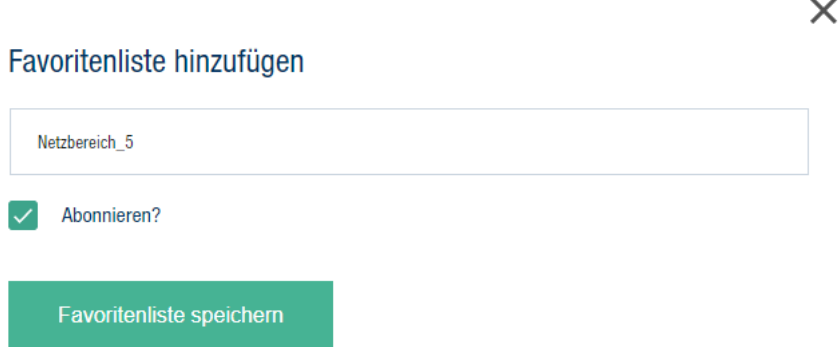

#### **Abbildung 25: Erstellen Favoritenliste**

Abonnierte Favoritenlisten senden eine E-Mail an den abonnierenden Nutzer, wenn es eine Änderung an einem abonnierten Datensatz gegeben hat. D.h. jede neue Version eines Datensatzes löst eine E-Mail für die Favoritenliste aus.

In der Detailansicht einer Favoritenliste wird entweder <sup>1</sup> Abonnieren <sub>oder</sub> Deabonnieren <sub>an-</sub> gezeigt, je nachdem ob bereits ein Abonnement für die Favoritenliste besteht.

Sollte der Name falsch vergeben sein, kann man innerhalb einer Favoritenliste auch den Na-

men der Liste ändern, über die Schaltfläche **Der Liste umbenennen** . Dies hat keine Auswirkung auf bestehende Abonnements.

## 5.2.9 Auswertung Netzbestand

Über den Menüpunkt "Netzbestandsauswertung" wird die Netzbestandsauswertung gestartet. Dazu werden Stammdatenlisten für Komponenten und Hersteller sowie eine Beispieldatei zur Verfügung gestellt.

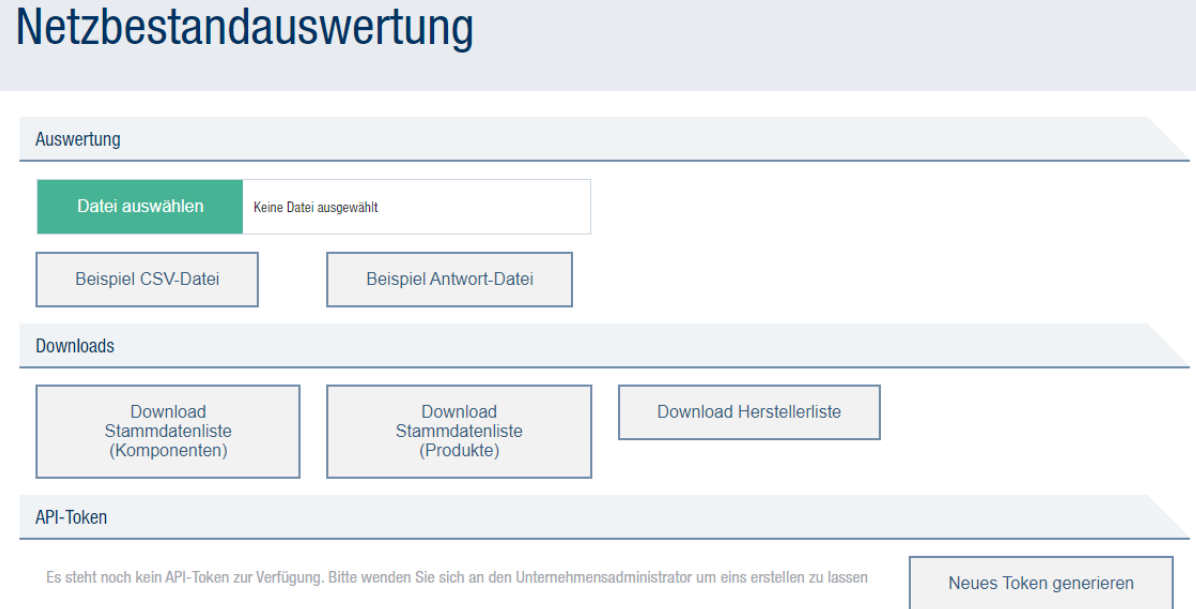

#### **Abbildung 26: Netzbestandsauswertung**

Über die Schaltfläche "Datei auswählen" kann manuell eine CSV-Datei hochgeladen werden. Nachdem diese erfolgreich verarbeitet wurde, erscheint eine weitere Schaltfläche "Download". Über diese kann dann die mit Informationen angereicherte CSV-Datei wieder heruntergeladen werden. In Kapitel [6.1](#page-32-0) [Schnittstellenbeschreibung](#page-32-0) werden das Datenformat und die möglichen Rückgabewerte beschrieben.

Im Abschnitt "Downloads" werden diverse Stammdaten im CSV-Format angeboten, die für die Erstellung der Netzbestands-CSV obligatorisch sind, da dort die ID´s für die entsprechenden Spalten aufgelistet werden. Die products.csv dient zum Abgleich mit den Quellsystemen beim Nutzenden, da auf diesem Weg abweichende Schreibweisen etc. erkannt werden können. Eine detaillierte Beschreibung der Stammdaten-Listen findet sich in Kapitel [6.1.8](#page-37-0) [Beschrei](#page-37-0)[bung Stammdatenlisten.](#page-37-0)

Um die Automatisierung nutzen zu können, muss an dieser Stelle ein API-Token generiert

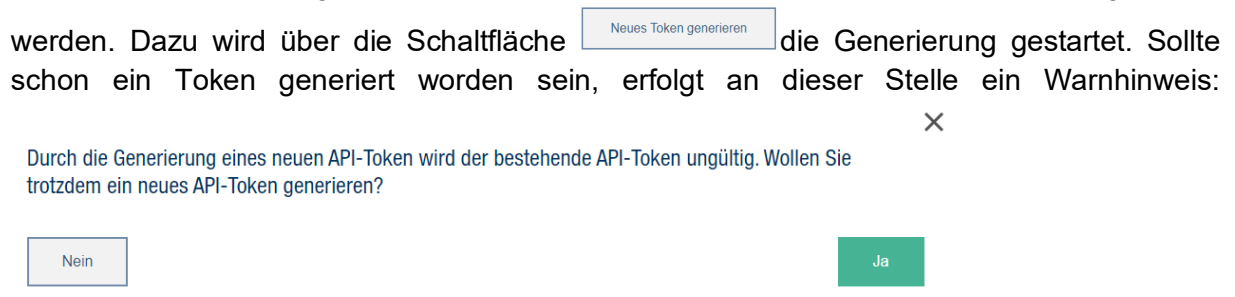

#### **Abbildung 27: Warnhinweis API-Token**

Es kann pro Unternehmen nur ein API-Key gültig sein.

#### <span id="page-29-0"></span>5.2.10 Pflege von Nutzern

Nachdem ein Unternehmen Zugriff auf verifHy erhalten hat, kann der Mitarbeiter mit der Be-rechtigungsrolle "COMPANY ADMIN" (siehe [6.2.3](#page-39-0) COMPANY ADMIN), üblicherweise der erste Benutzer, der in verifHy angelegt wird, weitere Unternehmensnutzer anlegen.

Über den Menüpunkt gelangt man in die Mitarbeiterverwaltung.

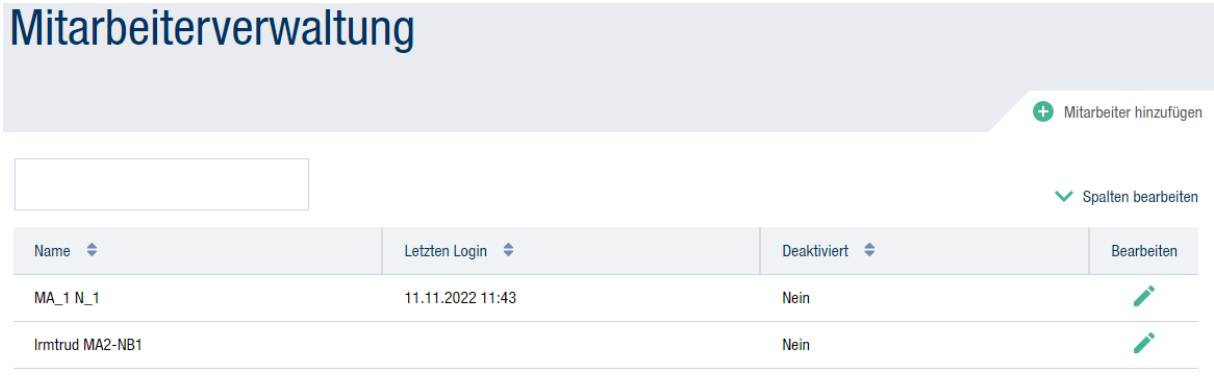

#### **Abbildung 28: Mitarbeiterverwaltung - Übersicht**

Das Stiftsymbol erlaubt die Bearbeitung eines existierenden Benutzers und über den Punkt "Mitarbeiter hinzufügen" werden neue Mitarbeiter angelegt.

Eine Löschung ist nicht möglich, da ein Mitarbeiter z.B. in der Historie eines Datensatzes benötigt wird. Daher können Mitarbeiter nur "deaktiviert" werden, dies geschieht über die Bearbeitungsfunktion.

Wird ein neuer Mitarbeiter angelegt, so öffnet sich der folgende Dialog:

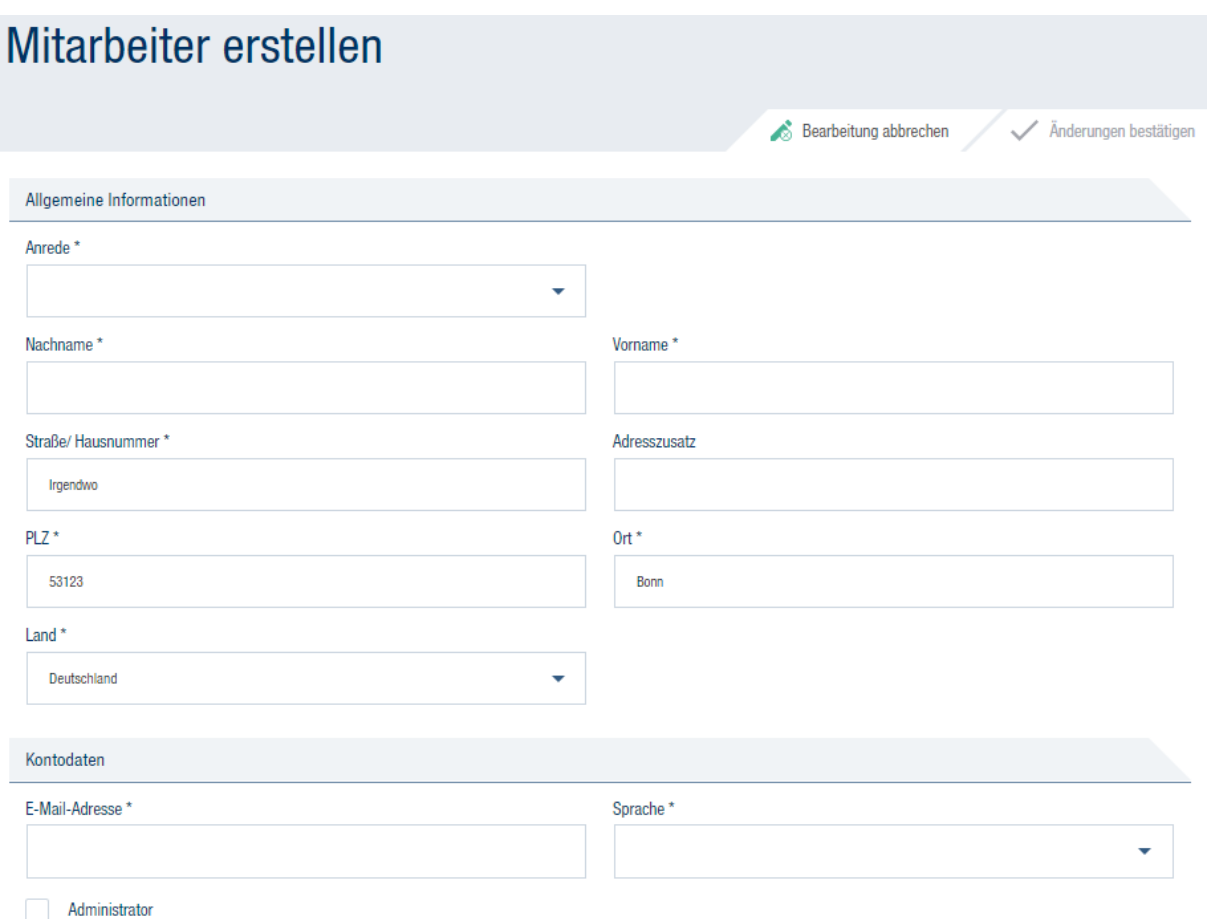

#### **Abbildung 29: Mitarbeiterverwaltung - neuer Mitarbeiter**

Alle Pflichtfelder sind mit einem "\*" gekennzeichnet. Die Adressfelder sind anhand der Unternehmensdaten vorausgefüllt, können allerdings auch angepasst werden.

Wichtig ist die E-Mail-Adresse, da an diese Adresse nach der Anlage die initialen Anweisungen zur Vergabe eines Kennwortes gesendet werden. Eine E-Mail-Adresse kann nicht mehrfach verwendet werden.

Die Sprache hat Auswirkung auf die Anzeige der Webseite, die gesendeten E-Mails und die PDF-Ausgabe.

Die Auswahlbox "Administrator" ist erst nach der ersten erfolgreichen Anmeldung (und der damit verbundenen Passwortvergabe) durch den Unternehmensadministrator zu setzen. Danach kann der zum Administrator "beförderte" Benutzer auch selbst Mitarbeiter für das jeweilige Unternehmen anlegen.

#### 5.2.11 Mehrsprachigkeit

Die verifHy-Datenbank wurde von Anfang an konsequent auf eine Mehrsprachigkeit hin um-

gesetzt. Über die Schaltfläche DE | EN im oberen rechten Teil der Webseite kann zwischen deutscher und englischer Oberfläche umgeschaltet werden. Dies hat keine Auswirkung auf Voreinstellung des Benutzers.

Die für den Benutzer eingestellte Sprache hat Auswirkung auf die Anzeige der Webseite, die gesendeten E-Mails und die PDF-Ausgabe.

# 5.3 Automatisierte Abfrage

Die verifHy-Datenbank stellt eine API zur Verfügung, um automatisierte Auswertungen zur Wasserstoffkompatibilität des Netzbestandes eines Netzbetreibers durchzuführen.

Der Datenaustausch erfolgt über eine CSV-Datei, die mit der Anfrage übergeben wird. Die Datei kann alternativ auch im eingeloggten Zustand über die Oberfläche der Webanwendung hochgeladen werden.

Der Versand der Daten erfolgt über das HTTP-Protokoll. Eingeloggt als Unternehmensadministrator kann der Gasnetzbetreiber über die Weboberfläche das API-Token abrufen, welches im Request zur Authentisierung mit anzugeben ist.

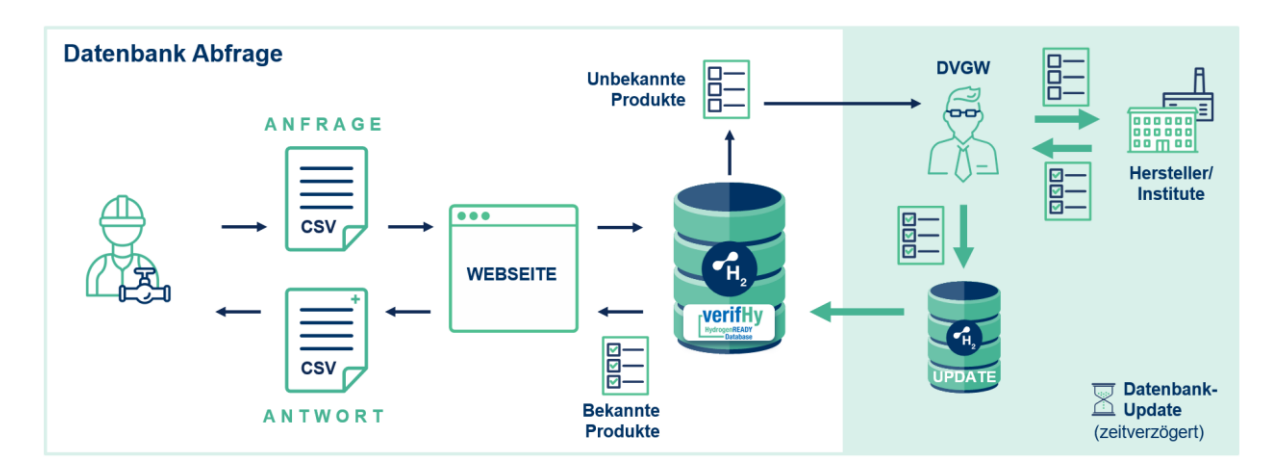

#### **Abbildung 30: (Teil-)Automatisierte Auswertung**

Die CSV-Datei wird von verifHy dann mit Daten zur Wasserstofftauglichkeit der Produkte und Komponenten ergänzt. Dabei wird jede einzelne Zeile der Eingangs-CSV bewertet und zum Schluss eine Zeile mit einer Gesamtbewertung, basierend auf den jeweils schlechtesten Einzelbewertungen pro %-Wert, ausgegeben.

# **6 Informationen zur IT-technischen Implementierung**

Dieser Abschnitt ist technischer Natur und beschreibt die IT-spezifischen Details von verifHy.

# <span id="page-32-0"></span>6.1 Schnittstellenbeschreibung

Der Datenaustausch erfolgt über eine CSV-Datei, die mit der Anfrage übergeben wird. Die Datei kann alternativ auch im eingeloggten Zustand über die Oberfläche der Webanwendung hochgeladen werden.

Der Versand der Daten erfolgt über das HTTP-Protokoll. Eingeloggt als Unternehmensadministrator kann der Gasnetzbetreiber über die Weboberfläche das API-Token abrufen, welches im Request zur Authentisierung mit anzugeben ist.

Hinweis: Abhängig von der Menge an abgefragten Datensätzen kann die Bearbeitungsdauer mehr als 30 Sekunden betragen. Der anfragende HTTP-Client sollte so konfiguriert sein, dass nicht nach bereits 30 Sekunden ein Verbindungsabbruch interpretiert wird.

#### 6.1.1 Beschreibung des Eingangsformates

Es wird eine CSV-Datei entsprechend den folgenden Vorgaben übermittelt. Dabei wird die erste Zeile für die Überschriften der Spalten genutzt und somit nicht verarbeitet! Die Reihenfolge der Spalten in der CSV-Datei muss der Reihenfolge in *[Tabelle 3: Format CSV](#page-32-1)* entsprechen. Überschüssige Spalten werden ignoriert und in der Bewertungsdatei entfernt.

Die Datei muss im UTF8-Format vorliegen, ansonsten kann es zu Problemen mit Umlauten und Sonderzeichen kommen.

Als Trennzeichen der CSV-Datei wird das Semikolon (;) verwendet.

*Hinweis: Microsoft Excel eignet sich nur bedingt für die Erstellung der erforderlichen CSV-Dateien, da insbesondere Zahlenwerte durch Excel immer wieder "interpretiert" und verändert werden, z.B. durch Verwendung der exponentiellen Notation bei großen Zahlen. Mögliche (kostenlose) Alternativen sind Notepad++ oder Microsoft Visual Studio Code.*

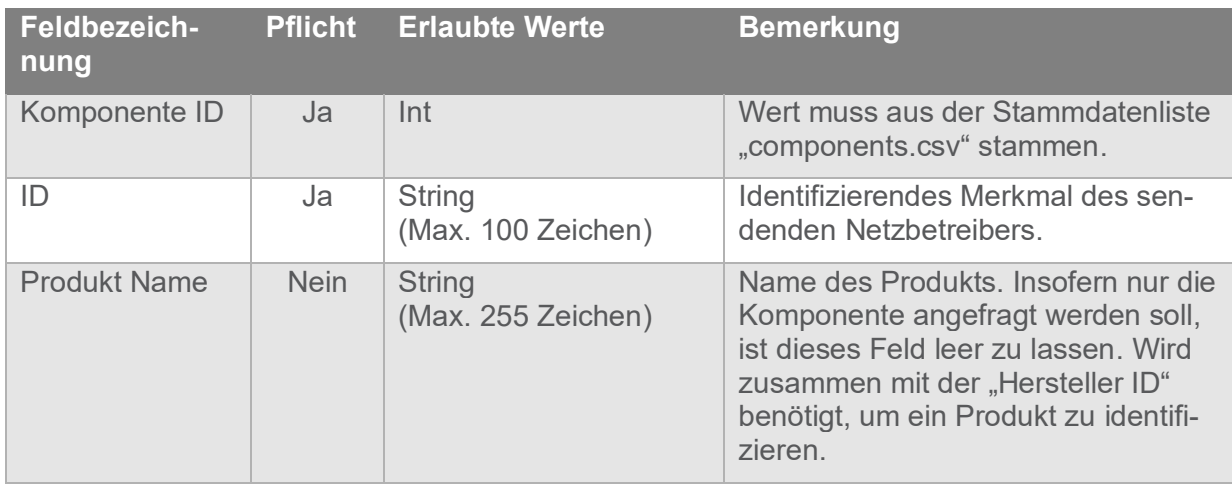

#### <span id="page-32-1"></span>**Tabelle 3: Format CSV**

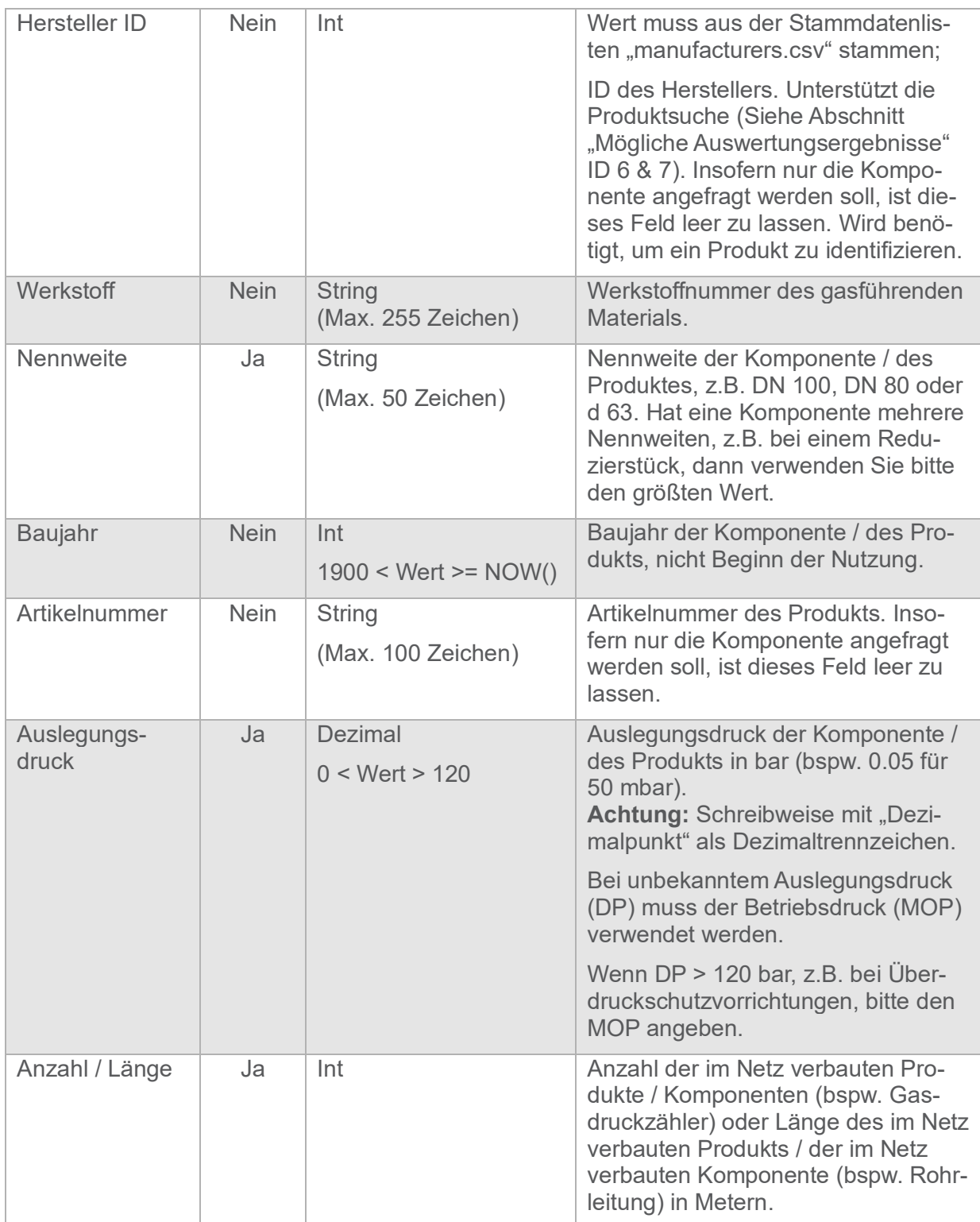

*Vor der Erstellung einer CSV-Datei sollten die jeweils aktuellen Stammdaten-Dateien (components.csv, manufacturers.csv, products.csv) heruntergeladen und mit der Datenquelle abgeglichen werden.*

#### 6.1.2 Kommunikation

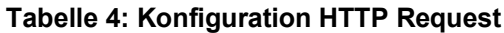

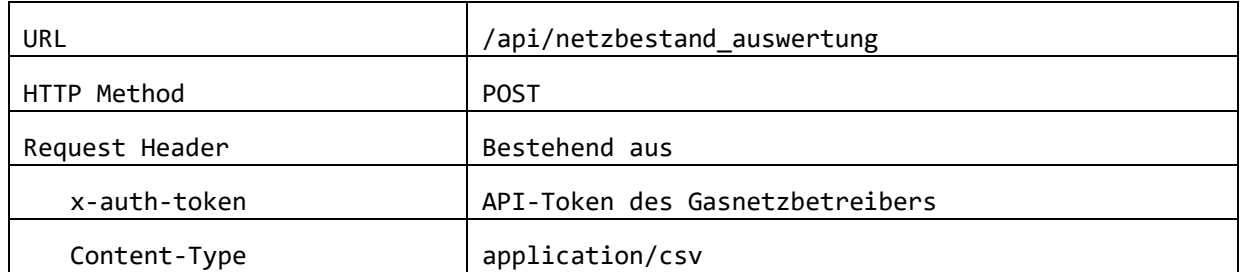

Ablauf der Kommunikation

- 1. Der Benutzer macht einen HTTP POST-Request auf die Adresse der Schnittstelle.
- 2. Das System verifiziert die Identität des Gasnetzbetreibers über **x-auth-token**.
- 3. Es wird versucht, die angegebenen Komponenten/Produkte im System zu identifizieren.
- 4. Das System reichert die übermittelten CSV-Daten mit der Wasserstoffkompatibilität jedes einzelnen Eintrags, sowie einer zusammenfassenden Auswertung, an und gibt diese in der Response zurück.

#### 6.1.3 Rückgabewerte – Erfolgsfall

Bei Erfolg der Anfrage schickt die Anwendung den folgenden Response Code sowie die um die Wasserstoffkompatibilität angereicherte CSV-Datei entsprechend den folgenden Vorgaben zurück.

// HTTP Response Code: 200

#### **Abbildung 31: HTTP 200 Response**

#### 6.1.4 Rückgabewerte – Fehlerfall

Sollte die Authentifizierung via *x-auth-token* fehlschlagen, erfolgt keine Bearbeitung des übermittelten Datensatzes:

```
// HTTP Response Code: 401
{
     "message":"Your API-Token is invalid. Please provide a valid token and try 
again"
}
```
#### **Abbildung 32: HTTP 401 Response**

# 6.1.5 Beschreibung Auswertungsdatei

# **Tabelle 5: Format CSV-Rückgabe**

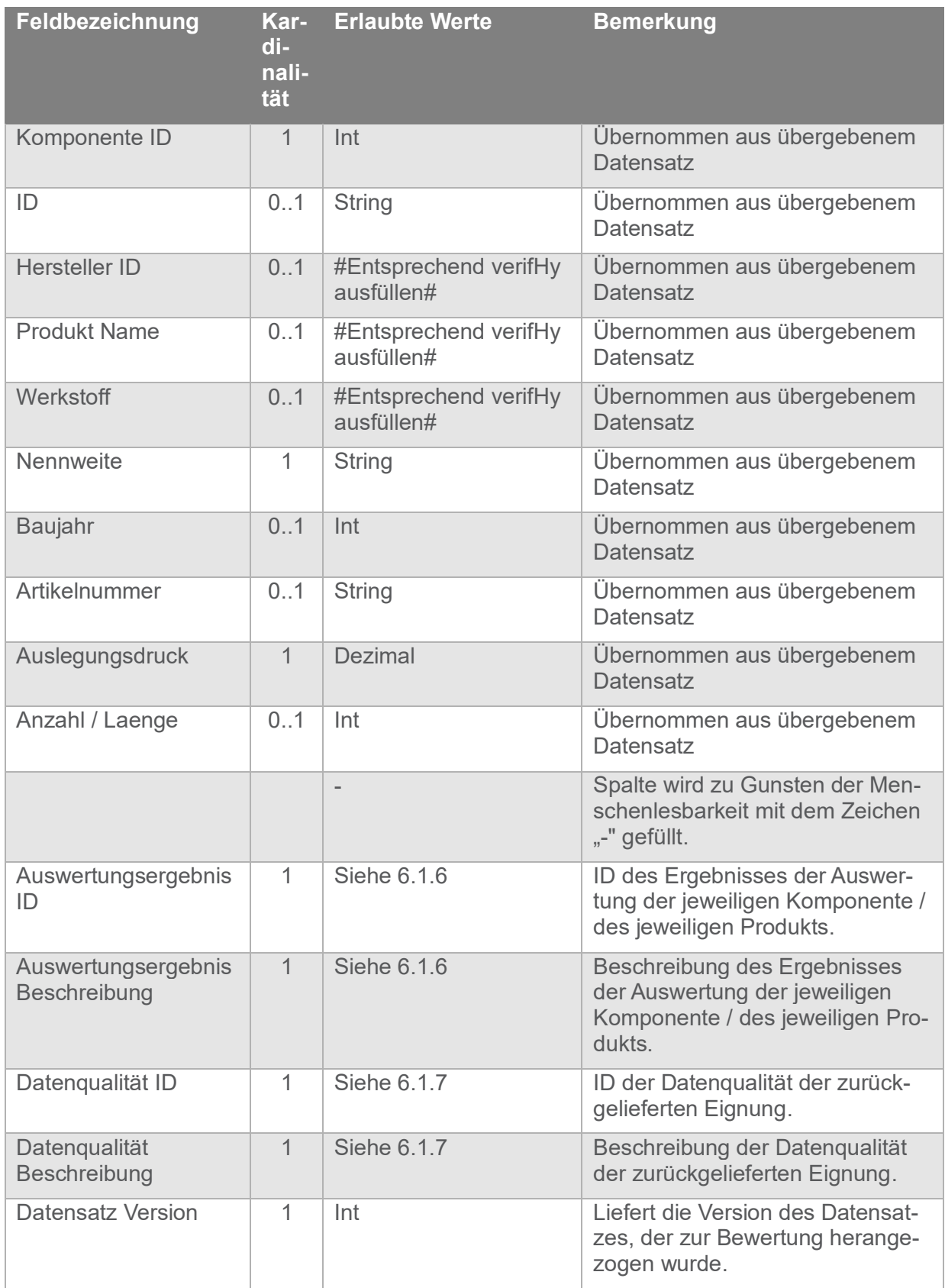

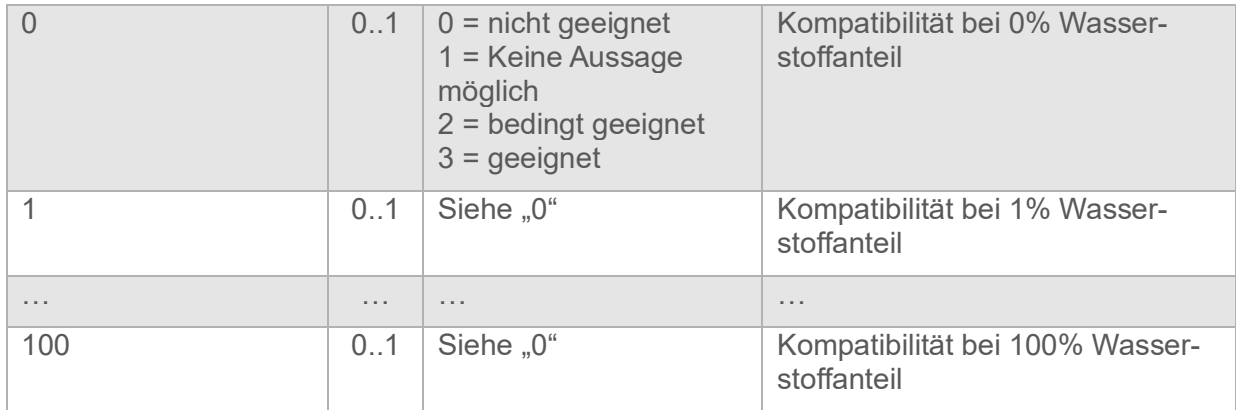

Zusätzlich zur Anreicherung jedes Datensatzes wird unterhalb des letzten Datensatzes eine Zeile ergänzt, bei der in den Spalten 0 – 100 die Gesamteignung ergänzt wird. Dabei wird kumuliert über alle Datensätze jeweils pro Prozentschritt der schlechteste, also niedrigste, Wert angegeben.

#### <span id="page-36-0"></span>6.1.6 Mögliche Auswertungsergebnisse

#### **Tabelle 6: Rückgabewerte Auswerteergebnisse**

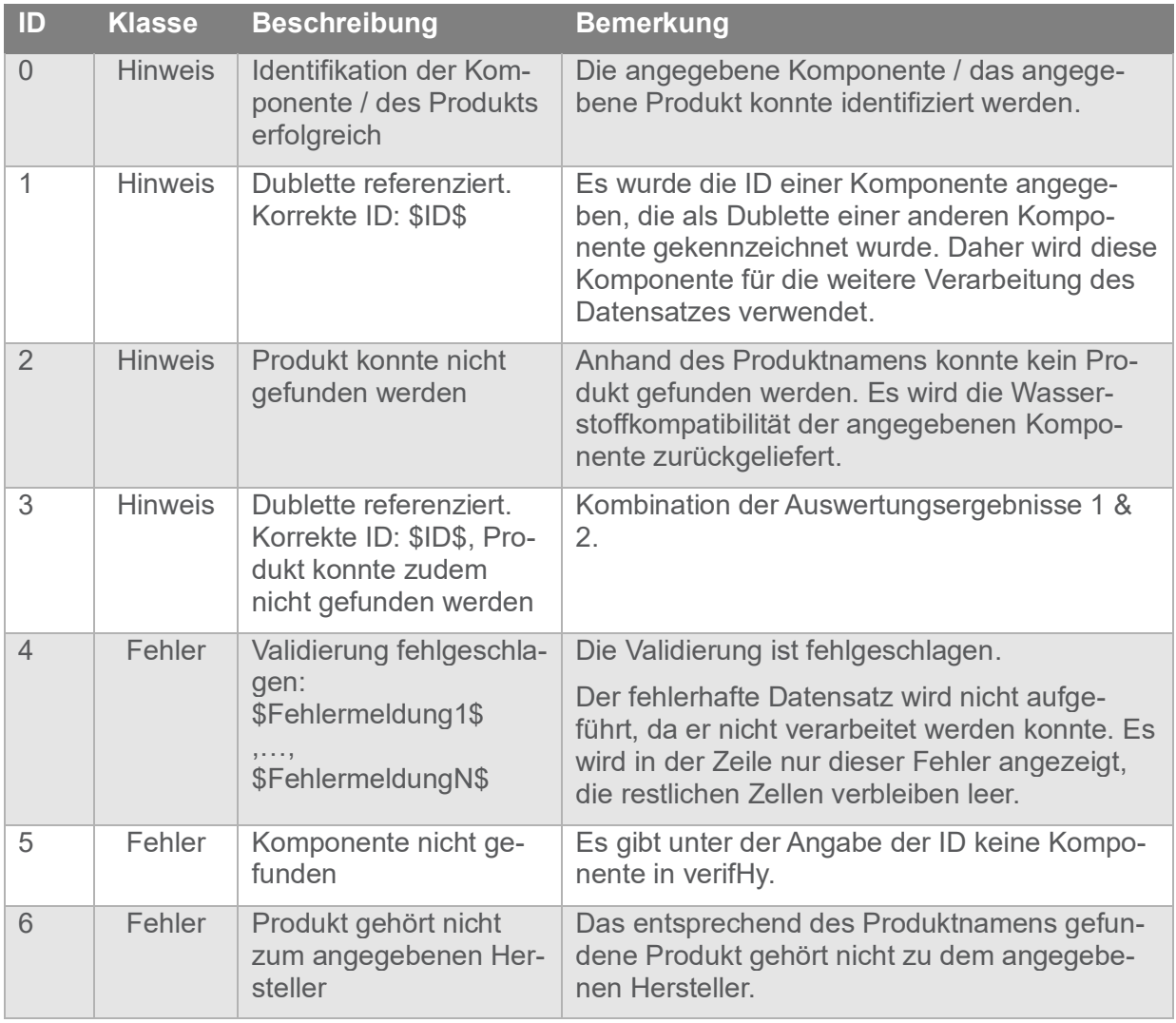

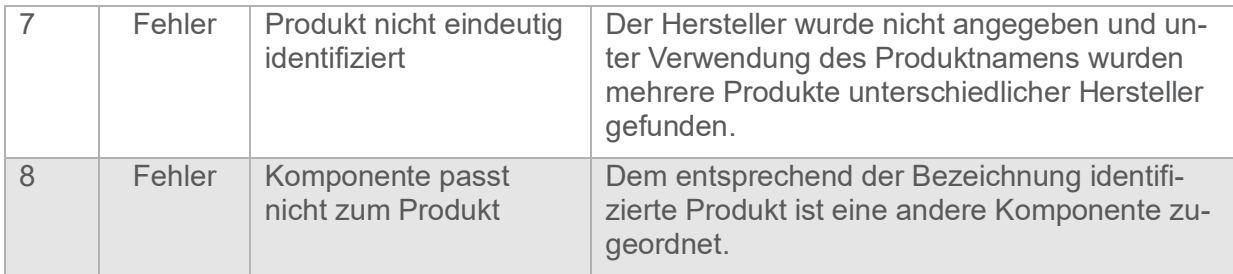

Im Fehlerfall verbleiben die weiteren Angaben "Datenqualität" und die Spalten 0-100 leer.

#### <span id="page-37-1"></span>6.1.7 Mögliche Datenqualität

#### **Tabelle 7: Rückgabewerte Datenqualität**

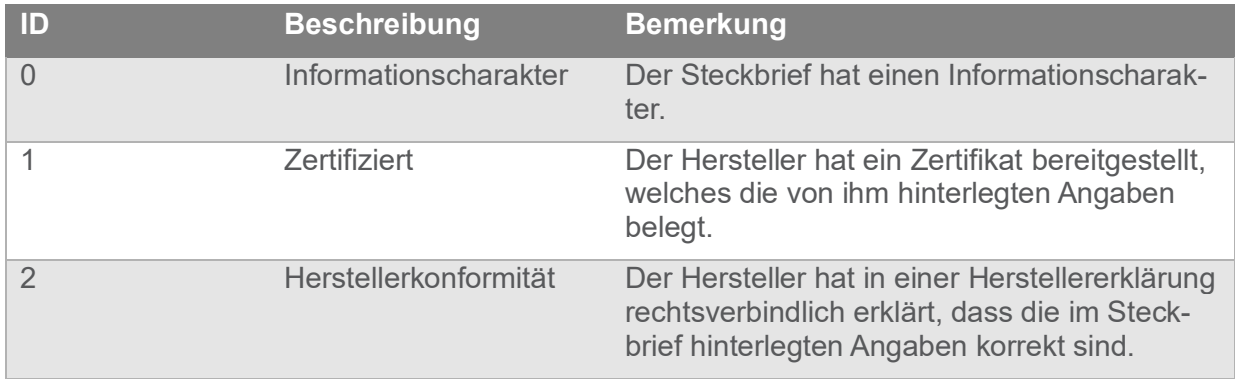

#### <span id="page-37-0"></span>6.1.8 Beschreibung Stammdatenlisten

Um die Abfrage der Schnittstelle effizient zu gestalten, werden verschiedene Stammdatenlisten im CSV-Format angeboten:

- Komponentenliste  $\rightarrow$  components.csv
- Herstellerliste  $\rightarrow$  manufacturers.csv
- Produktliste  $\rightarrow$  products.csv

Im Folgenden wird der Aufbau der CSV-Dateien kurz beschrieben.

#### 6.1.8.1 Komponentenliste (components.csv)

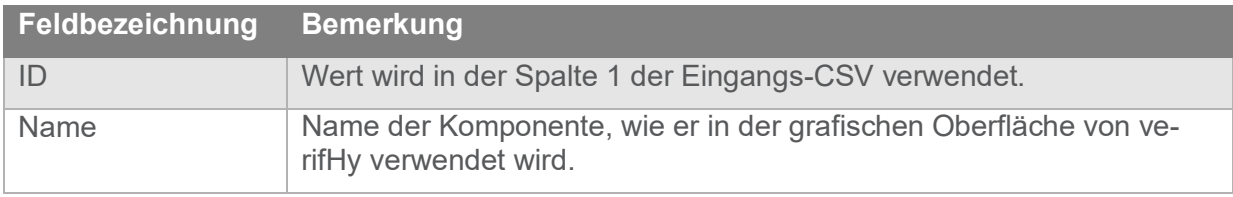

# 6.1.8.2 Herstellerliste (manufacturers.csv)

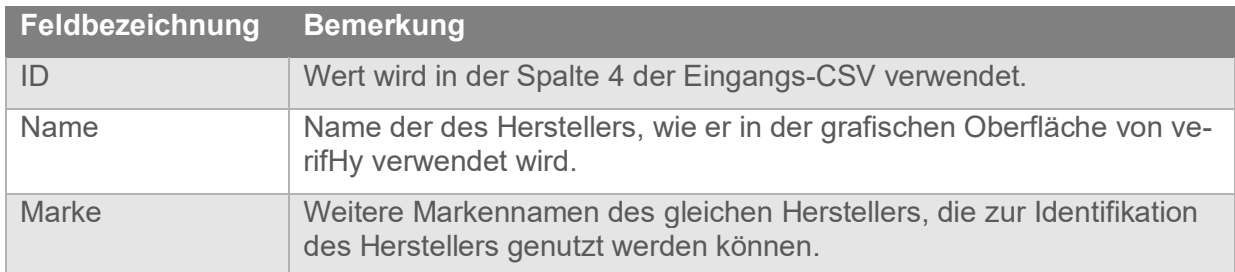

# 6.1.8.3 Produktliste (products.csv)

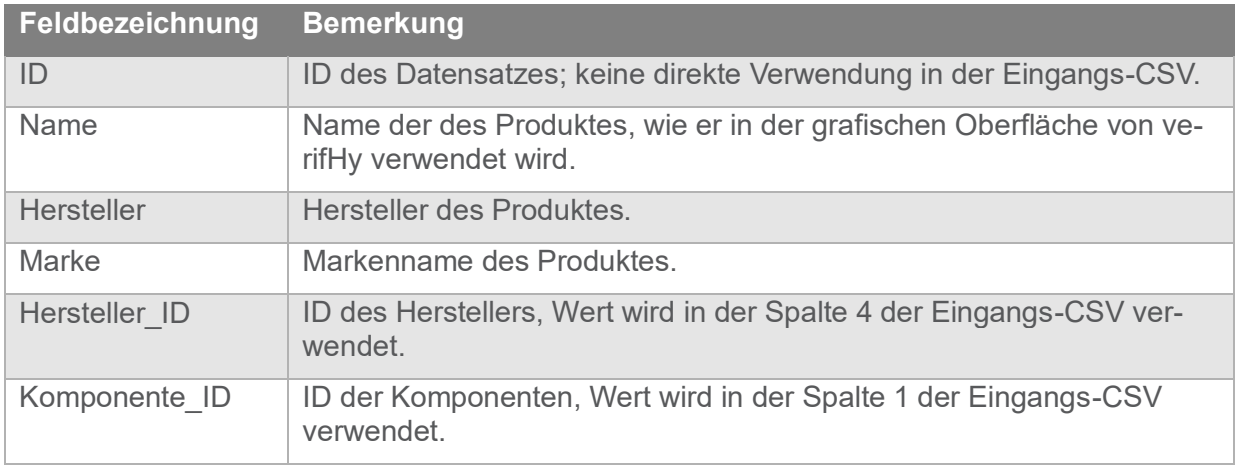

# 6.2 Berechtigungen

Die verifHy-Datenbank kennt verschiedene Berechtigungsrollen, die dann in jeweils unterschiedlichen Berechtigungen innerhalb der Applikation münden. Die Berechtigungsrollen werden im folgenden Abschnitt beschrieben.

## 6.2.1 SYSTEM\_ADMIN

Die Rolle "SYSTEM\_ADMIN" darf Moderatoren sowie Firmen anlegen und verwalten. Zur Firmenverwaltung gehört auch die "Markenverwaltung" innerhalb einer Firma.

Impliziert die folgenden Rollen: USER, MODERATOR, COMPANY\_ADMIN

## 6.2.2 MODERATOR

Die Rolle "MODERATOR" kann Materialkategorien, Materialien, Komponenten und Systemaspekte sowie Quellen in der Datenbank anlegen und bestehende Datensätze bearbeiten. Dabei gelten die Regeln für das Quality Gate. Die Nutzung des Quality Gate hängt ebenfalls an dieser Berechtigungsrolle.

Impliziert die folgenden Rollen: USER

#### <span id="page-39-0"></span>6.2.3 COMPANY\_ADMIN

Der "COMPANY\_ADMIN" darf weitere "COMPANY\_USER" zur Datenbank hinzufügen. Ebenfalls kann er Mitarbeiter deaktivieren oder neue Passwörter versenden lassen.

Impliziert die folgenden Rollen: USER

#### 6.2.4 COMPANY\_USER

Die Rolle "USER" erlaubt das Anzeigen von Quellen und das Anlegen von Favoritenlisten. Die weiteren Berechtigungen resultieren aus der Verknüpfung mit den Rollen "MANUFACTURER" oder "NETWORK\_OPERATOR".

Impliziert die folgenden Rollen: USER

#### 6.2.5 MANUFACTURER

Die Rolle "MANUFACTURER" erlaubt das Anlegen und Pflegen von Produkt-Datensätzen der jeweils eigenen Firma. Eine Firma kann verschiedene Marken beinhalten.

Impliziert die folgenden Rollen: USER

#### 6.2.6 NETWORK\_OPERATOR

Die Rolle "NETWORK\_OPERATOR" erlaubt das Betrachten der ganzen Datenbank. Des Weiteren können für Materialkategorien, Materialien und Produkte Änderungsvorschläge eingebracht werden. Alle Änderungsvorschläge, die von einem Netzbetreiber eingereicht wurden, können durch alle Netzbetreiber-Nutzer eingesehen werden.

Impliziert die folgenden Rollen: USER

#### 6.2.7 USER

Die Rolle "USER" erlaubt das Anzeigen von Quellen und das Anlegen von Favoritenlisten.

## 6.3 Mögliche Status von Steckbriefen

Ein Steckbrief durchläuft immer verschiedene Status. Sichtbar für alle Nutzer sind nur Steckbriefe im Status "accepted". Alle anderen Status sind immer nur für einen eingeschränkten Nutzerkreis sichtbar, z.B. den Erstellenden und das Quality Gate.

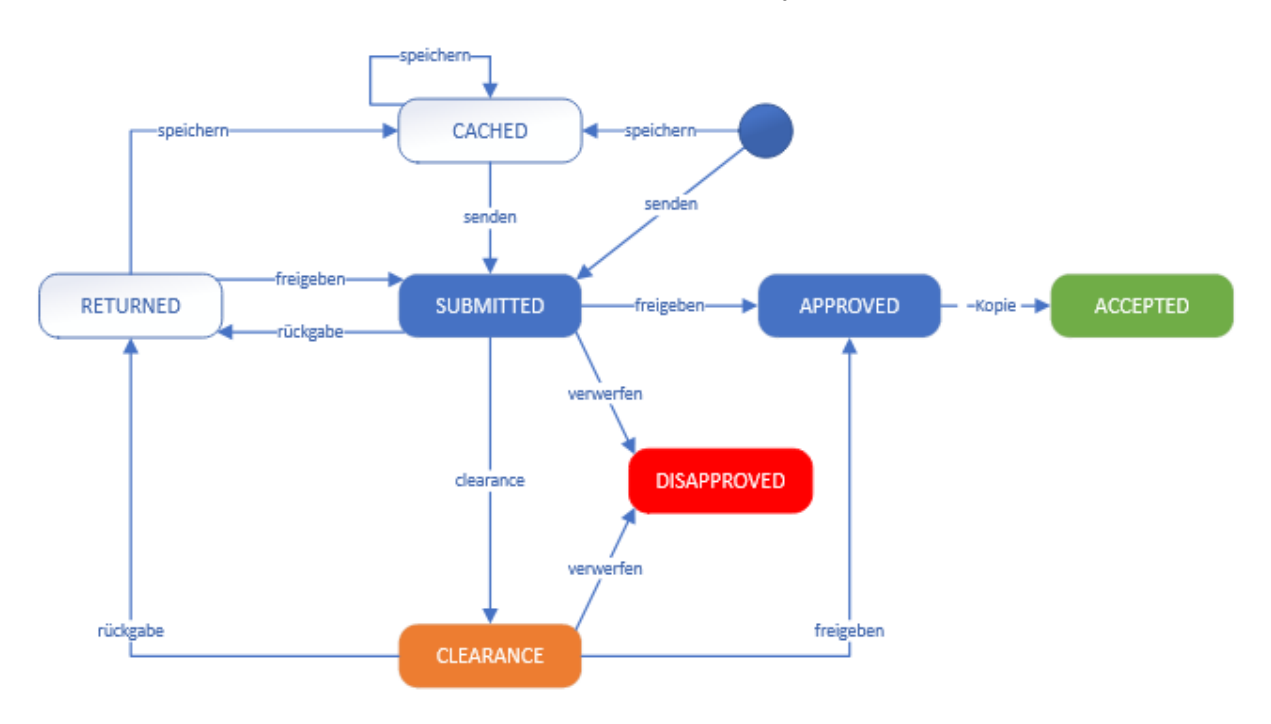

#### **Abbildung 33: Statuswechsel bei Steckbriefen**

#### 6.4 Informationssicherheit und Datenschutz

Informationssicherheit und Datenschutz wurden bei der Erstellung von verifHy von Anfang an berücksichtigt. Dennoch handelt es sich bei verifHy um eine Web-Applikation, bei der Daten über das Internet ausgetauscht werden und Daten protokolliert werden.

#### 6.4.1 Informationssicherheit

Die Webseite "verifHy.de" ist ausschließlich über HTTPS erreichbar. Der Transportweg der Daten ist somit verschlüsselt. Bei der Nutzung der Webseite werden die Zugriffe protokolliert. Dies dient der Analyse im Fehlerfall und der Verbesserung der Applikation. Bei der Nutzung der Schnittstelle werden ausschließlich die anonymisierten Anfragen gespeichert. Dies dient der Erstellung des "Bedarfsmonitors". Ein Rückschluss auf den anfragenden Netzbetreiber oder das konkrete Netzgebiet ist nicht möglich.

#### 6.4.2 Datenschutz

verifHy speichert nur solche personenbezogenen Daten, die zur Identifikation eines Nutzers notwendig sind. Dies sind: Vorname, Nachname, E-Mailadresse, Ansprache und das Datum des letzten Logins. Ebenfalls die Firmenzugehörigkeit und die Häufigkeit der Seitenzugriffe aufgezeichnet.

#### **Impressum**

DVGW Service & Consult GmbH Josef-Wirmer-Straße 1–3 53123 Bonn

Tel.: +49 228 9188-776 E-Mail: info@dvgw-sc.de Internet: www.dvgw-sc.de

Download als PDF unter: https://www.verifhy.de/leitfaden/

----

Nachdruck und Vervielfältigung nur im Originaltext, nicht auszugsweise, gestattet.